# **Monitor Dell P3221D** Príručka pre používateľa

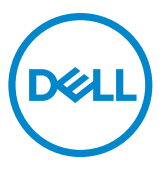

- **POZNÁMKA: POZNÁMKA označuje dôležité informácie, ktoré vám môžu pomôcť lepšie používať počítač.**
- **UPOZORNENIE: UPOZORNENIE označuje potenciálne nebezpečenstvo poškodenia hardvéru alebo straty dát v prípade nedodržania pokynov.**
- **VÝSTRAHA: VÝSTRAHA označuje potenciálnu škodu na majetku, nebezpečenstvo zranenia alebo smrti.**

**Autorské práva © 2020 Dell Inc. alebo jej pobočky. Všetky práva vyhradené.** Dell, EMC a ďalšie ochranné známky sú ochranné známky spoločnosti Dell Inc. alebo jej pobočiek. Ostatné ochranné známky môžu byť ochranné známky príslušných vlastníkov.

2020 – 11

Rev. A01

# **Obsah**

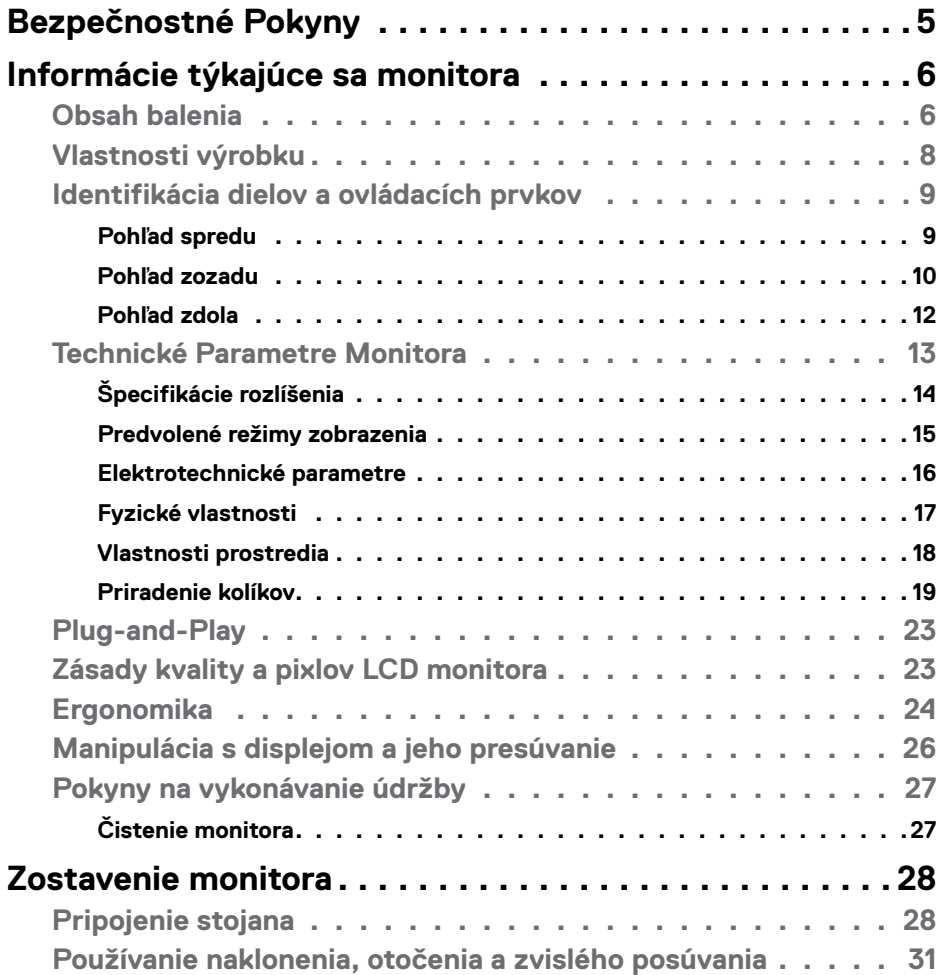

 $O<sub>CL</sub>$ 

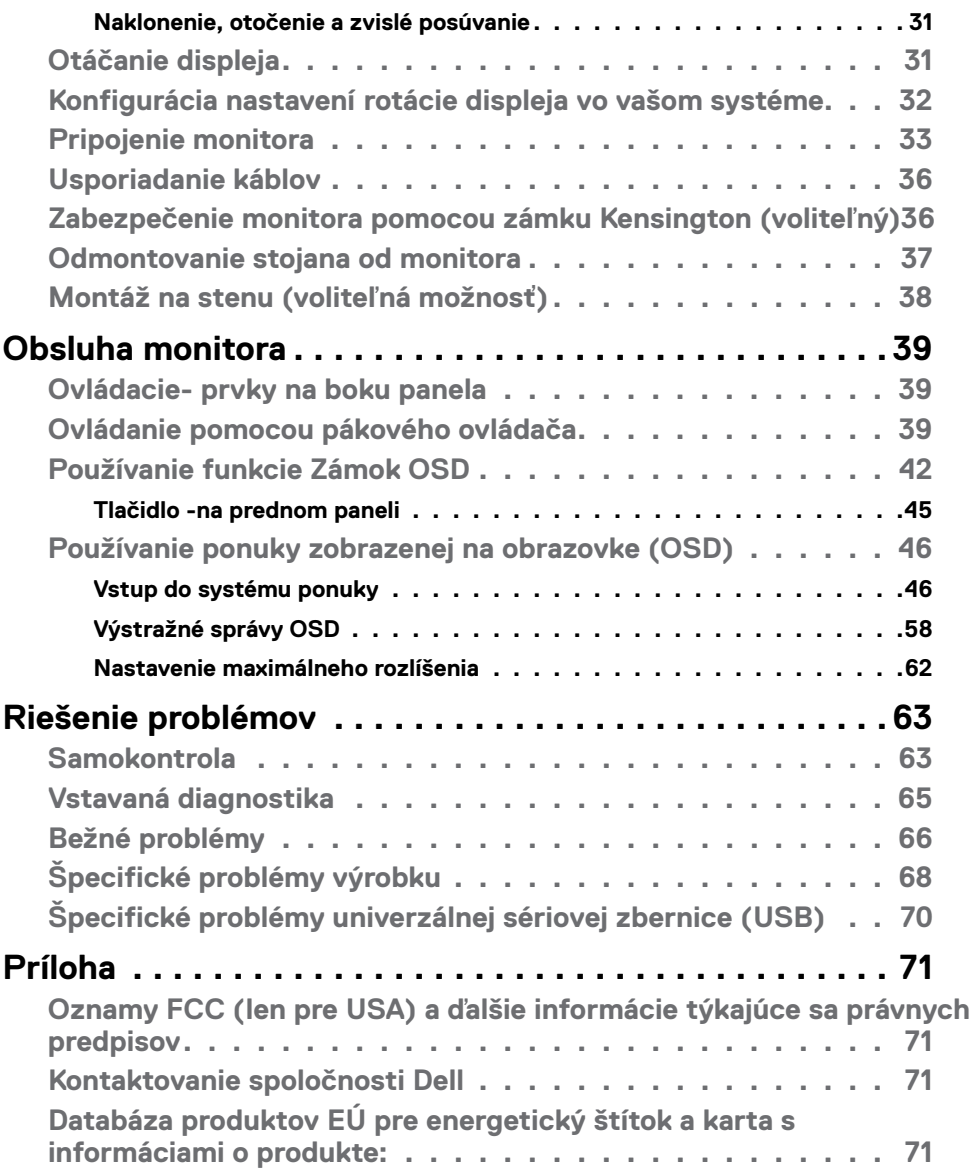

 $(PELL)$ 

## <span id="page-4-1"></span><span id="page-4-0"></span>**Bezpečnostné Pokyny**

- **UPOZORNENIE: Používanie ovládacích prvkov, nastavení alebo postupov, ktoré sa v tejto dokumentácii neuvádzajú, môže mať za následok nebezpečenstvo zasiahnutia elektrickým prúdom alebo mechanické poškodenie.**
	- • Monitor umiestnite na pevný povrch a opatrne s ním zaobchádzajte. Obrazovka je krehká a pri páde alebo prudkom údere sa môže poškodiť.
	- • Vždy sa uistite, že menovité napätie monitora vyhovuje napätiu elektrickej siete vo vašej lokalite.
	- • Monitor udržiavate pri izbovej teplote. Nadmerne chladné alebo teplé prostredie môže mať nepriaznivý vplyv na obrazovku displeja z tekutých kryštálov.
	- • Monitor nevystavujte podmienkam so silnými vibráciami ani nárazmi. Monitor napríklad neumiestňujte do batožinového priestoru vozidla.
	- · Keď monitor nebudete dlhšiu dobu prevádzkovať, odpojte ho od elektrickej zásuvky.
	- • Aby nedošlo k úderu elektrickým prúdom, nepokúšajte sa odstrániť kryt ani sa nedotýkajte vnútornej časti monitora.

Informácie týkajúce sa bezpečnostných pokynov nájdete v časti Informácie týkajúce sa bezpečnosti, životného prostredia a právnych predpisov (SERI).

**DEL** 

# <span id="page-5-0"></span>**Informácie týkajúce sa monitora**

## **Obsah balenia**

Monitor sa dodáva so súčasťami uvedenými v tabuľke. Skontrolujte, že ste dostali všetky súčasti; ak niečo chýba pozrite si časť Kontaktovanie spoločnosti Dell.

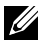

**POZNÁMKA: Niektoré položky môžu byť voliteľné a nemusia byť dodané spolu s monitorom. V určitých krajinách pravdepodobne nebudú k dispozícii niektoré vlastnosti alebo médiá.**

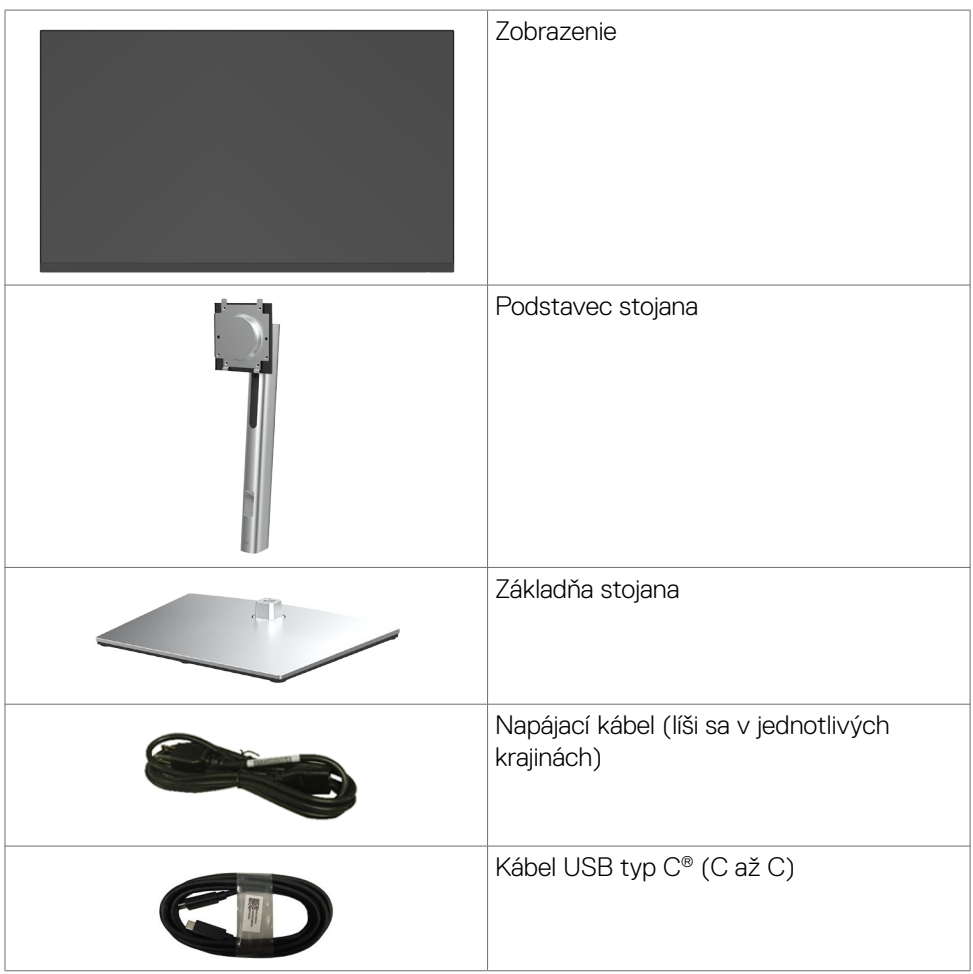

*DELL* 

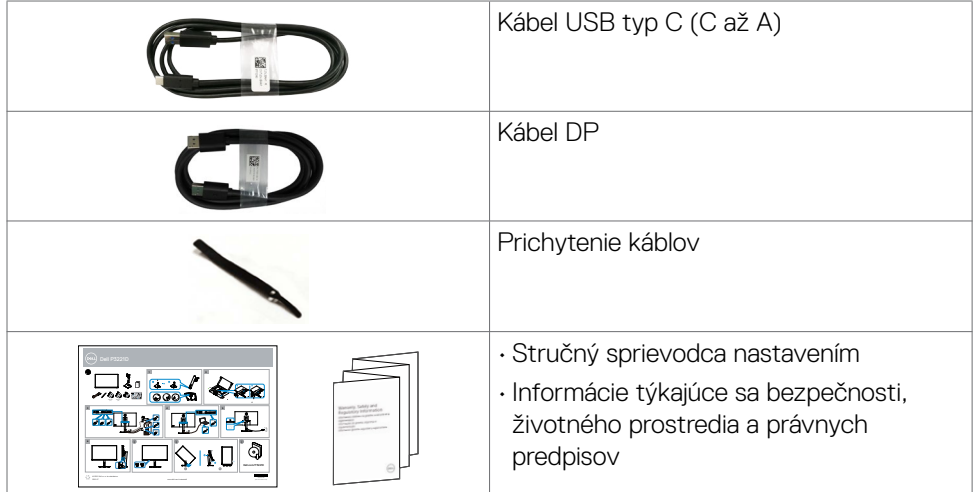

 $($ DELL

## <span id="page-7-0"></span>**Vlastnosti výrobku**

Monitor **P3221D** je vybavený aktívnou matricou, tenkovrstvovým tranzistorovým (TFT) displejom z tekutých kryštálov (LCD) a LED podsvietením. Vlastnosti monitora zahŕňajú:

- **• P3221D**: Displej s 80,1 cm (31,5-palcovou) aktívnou zobrazovacou plochou (meranou uhlopriečne) s rozlíšením 2560 x 1440 (16:9) (s podporou zobrazenia na celej obrazovke pre nižšie rozlíšenia).
- • Široké uhly zobrazenia s 99% sRGB farebnou škálou.
- • Možnosti úpravy naklonenia, otočenia a zvislého posúvania.
- • Odnímateľný stojan a 100 mm montážne otvory v súlade s požiadavkami asociácie Video electronics standards association (VESA) určené na flexibilné montážne riešenia.
- • Ultra tenký rám minimalizuje medzeru pri použití viacerých monitorov a umožňuje ľahšie nastavenie na dosiahnutie elegantného sledovania.
- • Rozsiahle digitálne pripojenie pomocou rozhrania DP/HDMI napomáha v používaní monitora aj v budúcnosti.
- Možnosť Zapoj a hraj (Plug and play), ak ju váš systém podporuje.
- • Nastavenia ponuky zobrazenej na obrazovke (OSD) pre jednoduché nastavenie a optimalizáciu obrazovky.
- • Zablokovanie zapnutia napájania a tlačidiel OSD.
- Štrbina pre bezpečnostný zámok.
- $\cdot$   $\leq$  0.3 W v pohotovostnom režime.
- • Optimalizujte si pohodlie pre oči pomocou obrazovky bez blikania.

**VÝSTRAHA: Možné dlhodobé účinky vyžarovania modrého svetla z monitora môžu spôsobiť poškodenie očí vrátane únavy očí alebo digitálneho namáhania očí. Funkcia ComfortView bola navrhnutá na zníženie množstva modrého svetla vyžarovaného monitorom na dosiahnutie optimalizovaného pozerania.**

DELL

## <span id="page-8-0"></span>**Identifikácia dielov a ovládacích prvkov**

## **Pohľad spredu**

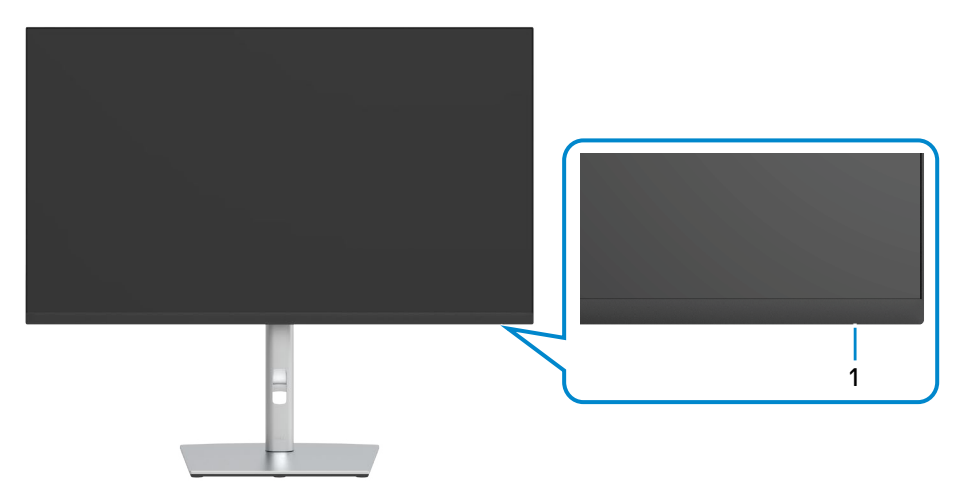

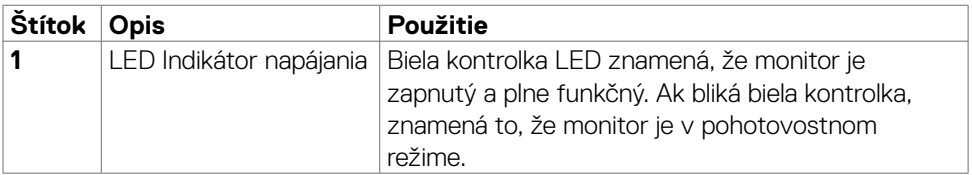

DELL

### <span id="page-9-0"></span>**Pohľad zozadu**

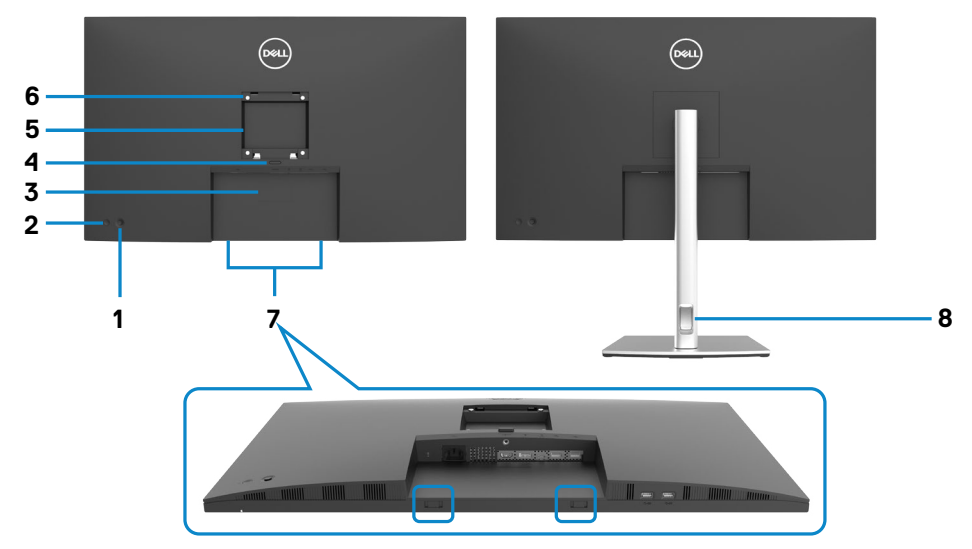

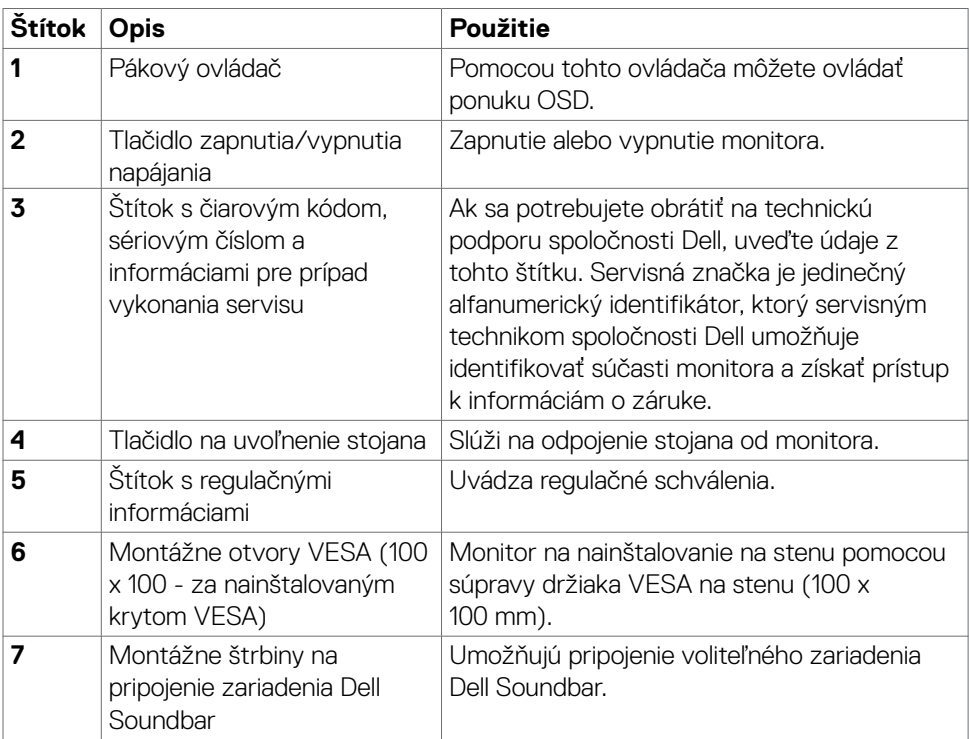

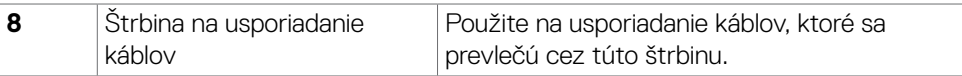

$$
\boxed{\text{PELL}}
$$

<span id="page-11-0"></span>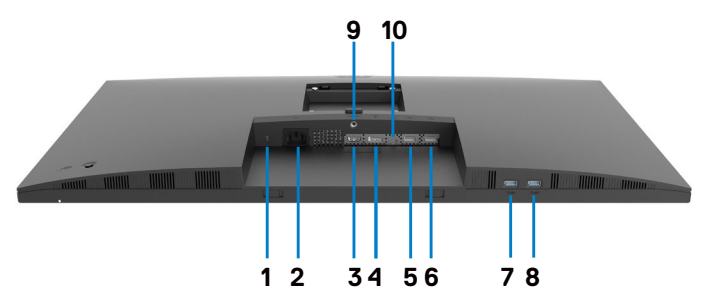

<span id="page-11-1"></span>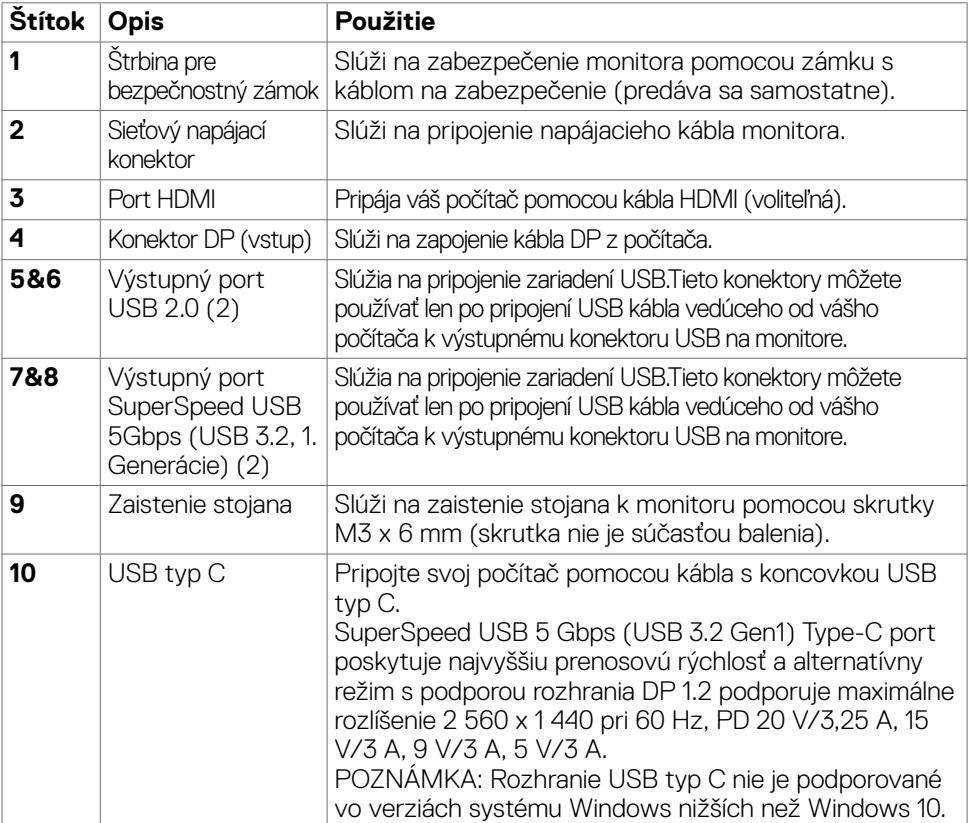

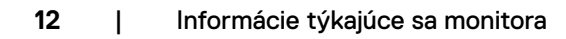

(dell

## <span id="page-12-0"></span>**Technické Parametre Monitora**

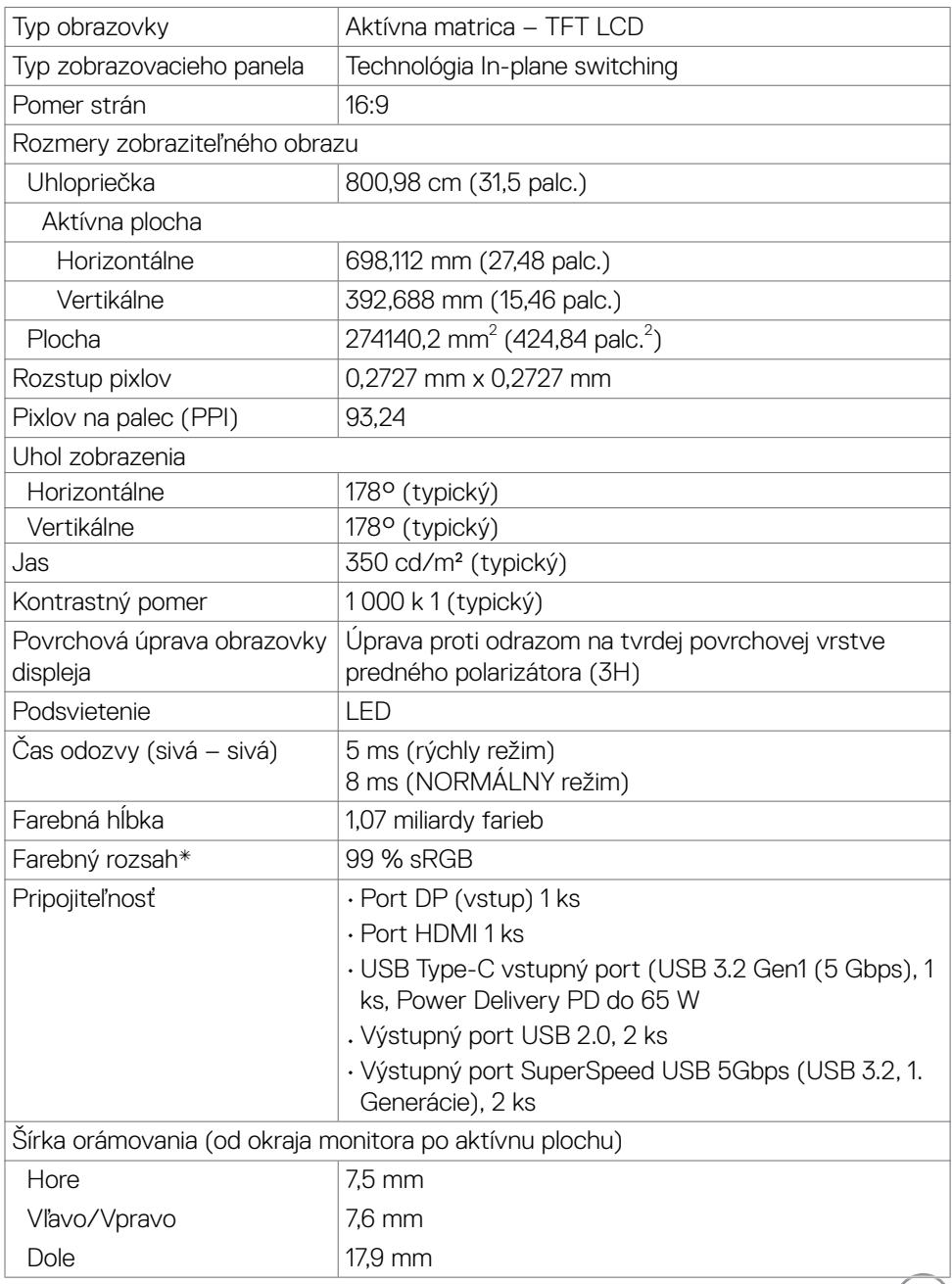

 $($ DELL $)$ 

<span id="page-13-0"></span>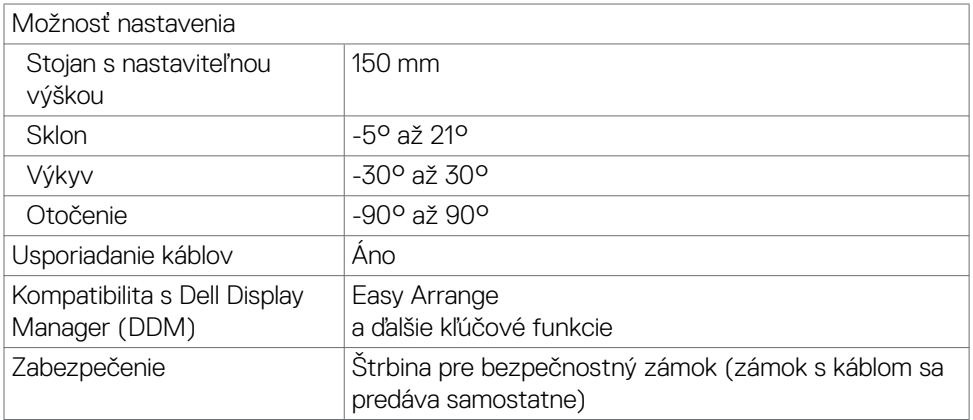

\* Len v prirodzenom režime panela, počas používania vlastného režimu.

## <span id="page-13-1"></span>**Špecifikácie rozlíšenia**

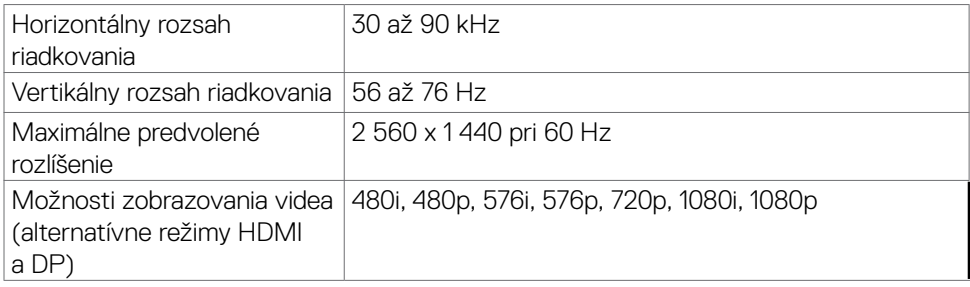

(dell

### <span id="page-14-0"></span>**Predvolené režimy zobrazenia**

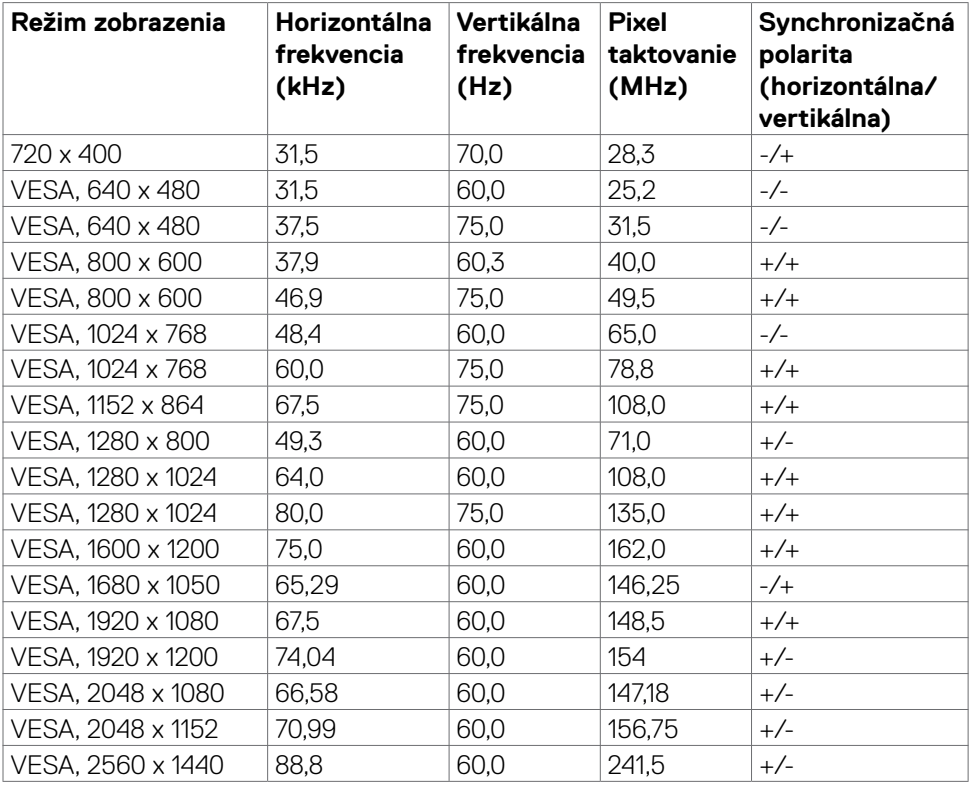

### <span id="page-15-0"></span>**Elektrotechnické parametre**

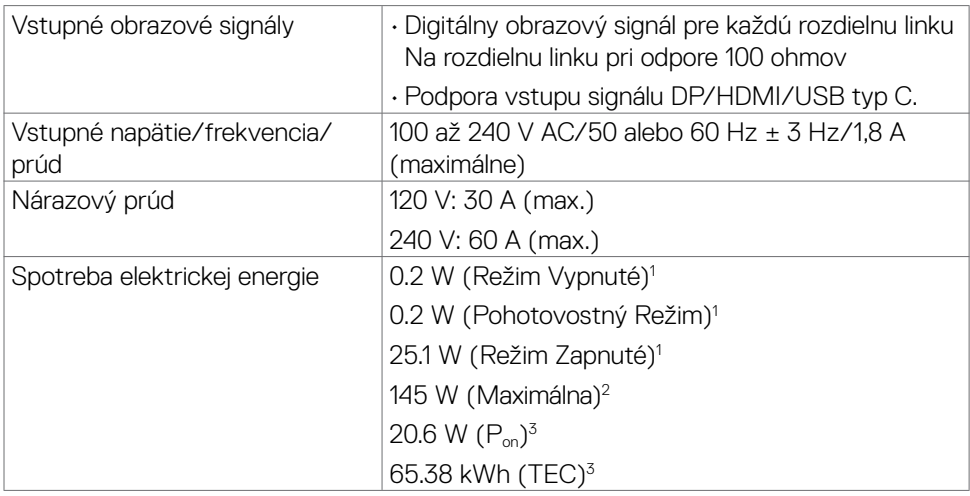

**<sup>1</sup>** Ako je stanovené v technických normách EU 2019/2021 a EU 2019/2013.

**<sup>2</sup>** Nastavenie max. jasu a kontrastu pri maximálnom výkonovom zaťažení na všetkých portoch USB.

<sup>3</sup> P<sub>u</sub>:Spotreba energie v režime zapnutia, ktorá je stanovená v Energy Star, verzia 8.0.

TEC: Celková spotreba energie v kWh, ktorá je stanovená v Energy Star, verzia 8.0.

Tento dokument je len informačný a odráža fungovanie v laboratórnych podmienkach. Váš výrobok sa môže správať odlišne v závislosti od softvéru, súčastí a periférnych zariadení, ktoré ste si objednali, a nebude nutné tieto informácie aktualizovať. V tejto súvislosti sa zákazník nemá spoliehať na tieto informácie pri rozhodovaní o elektrotechnických odchýlkach a podobne. Nevyjadruje ani sa nepredpokladá žiadna záruka za presnosť ani úplnosť.

**POZNÁMKA:** Tento monitor má certifikát programu **ENERGY STAR**.

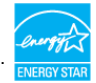

Tento výrobok vyhovuje požiadavkám programu ENERGY STAR v prípade výrobne predvolených nastavení, ktoré možno obnoviť pomocou funkcie "Factory Reset" (Obnovenie výrobných nastavení) v ponuke OSD. Zmena výrobne predvolených nastavení alebo zapnutie iných funkcií môže zvýšiť spotrebu elektrickej energie s možnosťou prekročenia maximálnej hodnoty špecifikovanej požiadavkami programu ENERGY STAR.

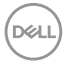

## <span id="page-16-0"></span>**Fyzické vlastnosti**

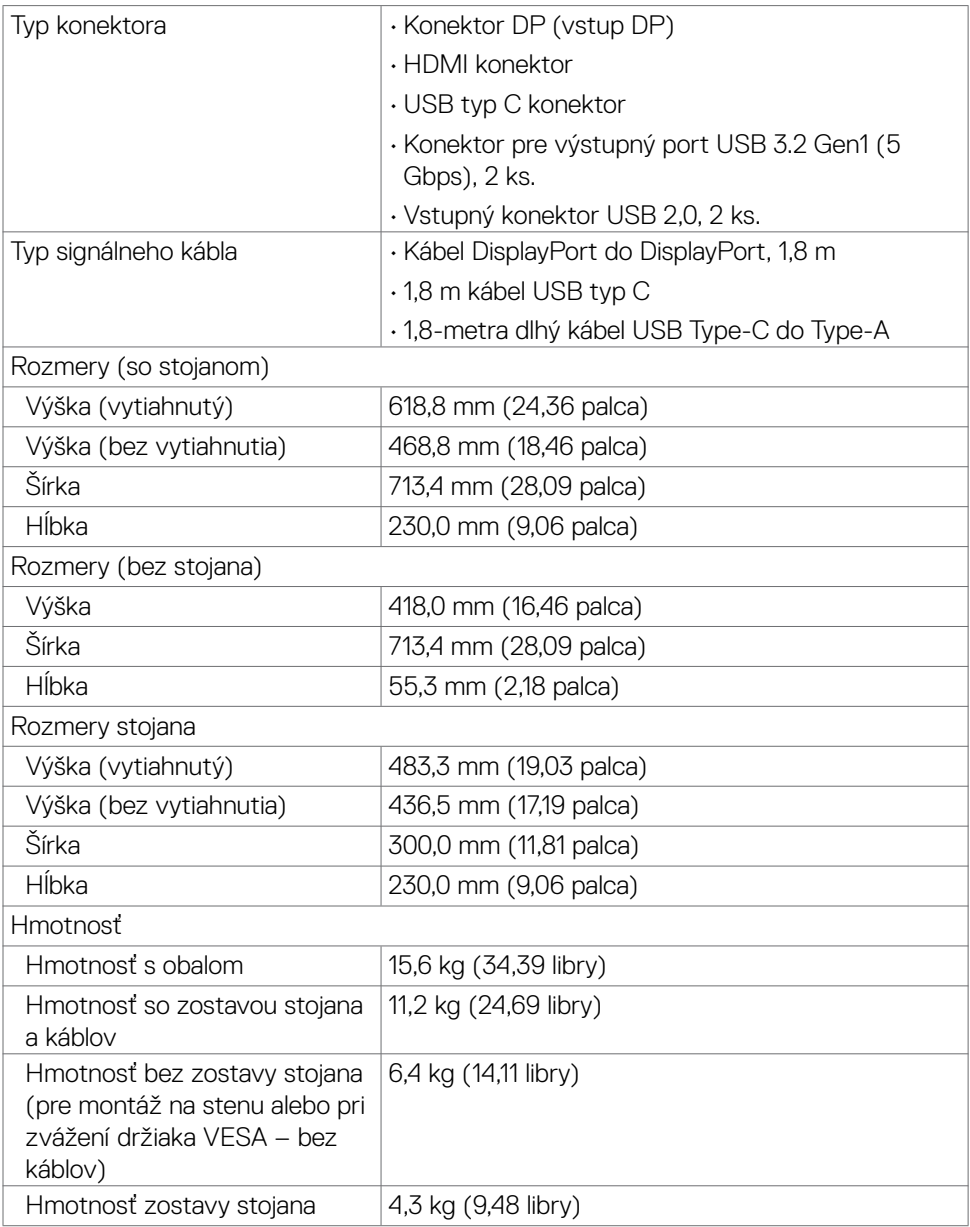

(dell

### <span id="page-17-0"></span>**Vlastnosti prostredia**

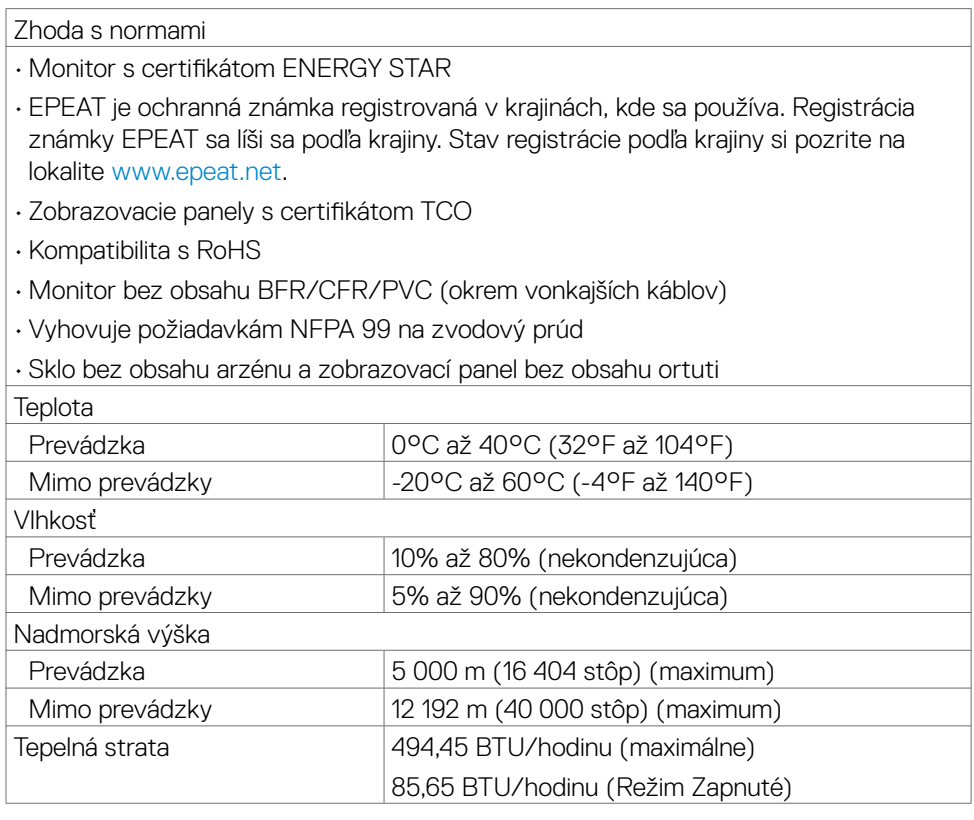

### <span id="page-18-0"></span>**Priradenie kolíkov**

### **Konektor DP (vstup)**

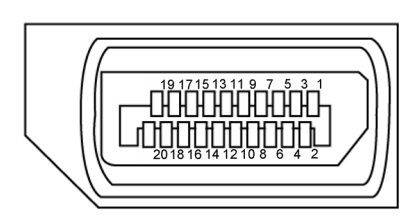

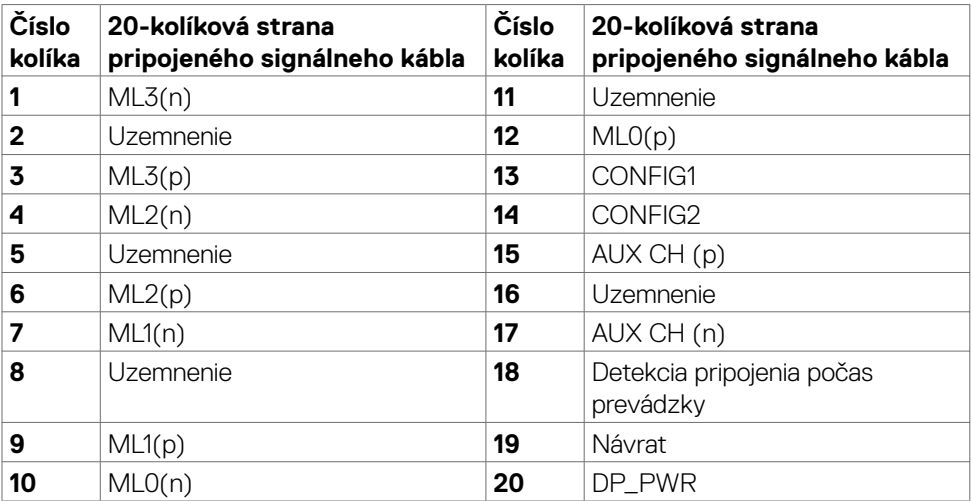

DELL

### **Port HDMI**

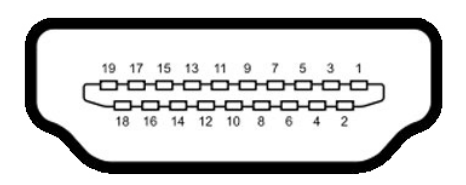

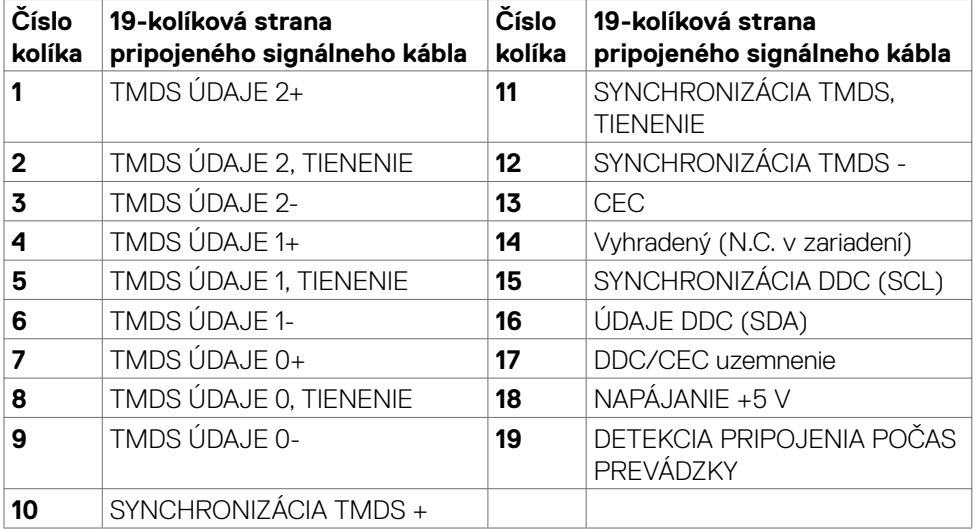

### **Konektor USB typ C**

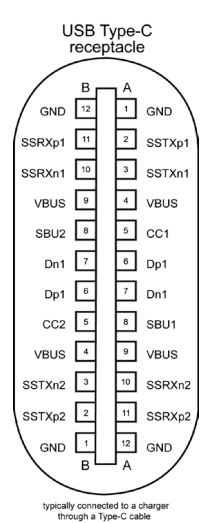

Kolík signálu Kolík signálu **A1** | GND | B12 | GND  $\overline{A2}$  SSTXp1 B11 SSRXp1 A3 SSTXn1 B10 SSRXn1 **A4** | VBUS | B9 | VBUS **A5** | CC1 | **B8** | SBU2 **A6** | Dp1 | **B7** | Dn1 **A7** | Dn1 | **B6** | Dp1 **A8** SBU1 **B5** CC2 A9 | VBUS | B4 | VBUS **A10** SSRXn2 **B3** SSTXn2  $\overline{A11}$  SSRXp2 B2 SSTXp2 A12 | GND | B1 | GND

Informácie týkajúce sa monitora | **21**

,<br>D¢Ll

### **Univerzálna sériová zbernica (USB)**

Táto časť uvádza informácie o USB portoch vášho monitora.

### **POZNÁMKA: Tento monitor je kompatibilný so SuperSpeed USB 5 Gbps (USB 3.2 Gen1) a vysokorýchlostným rozhraním USB 2.0.**

Váš monitor má nasledujúce USB porty:

- Výstupný konektor SuperSpeed USB 5Gbps (USB 3.2, 1. Generácie)
- • Výstupný konektor USB 2.0

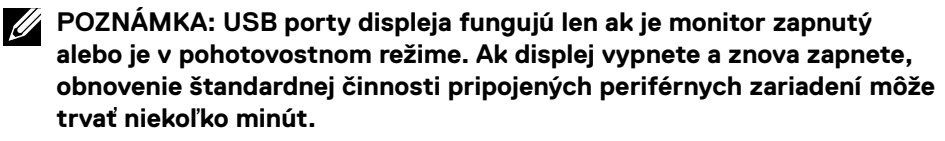

### **SuperSpeed USB 5Gbps (USB 3.2, 1. Generácie)**

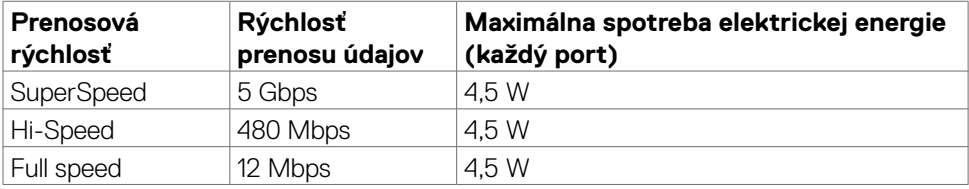

### **USB 2.0**

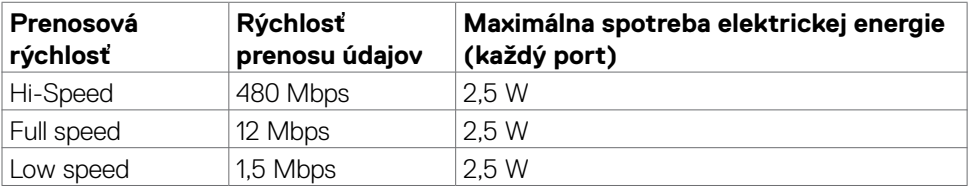

<span id="page-22-0"></span>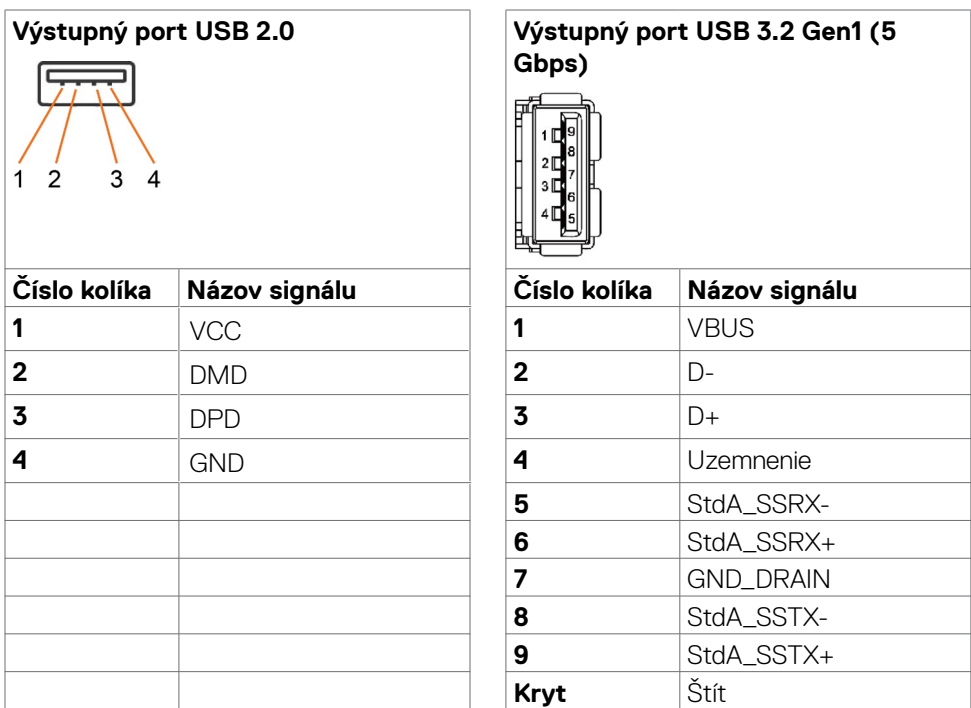

## **Plug-and-Play**

Monitor môžete nainštalovať v každom systéme, ktorý je kompatibilný s technológiou Plug and Play (Zapoj a hraj). Monitor automaticky poskytuje pre počítačový systém svoju funkciu Rozšírené zobrazenie identifikačných údajov (EDID) pomocou údajového kanála displeja (DDC), takže systém môže sám nakonfigurovať a optimalizovať nastavenia monitora. Vo väčšine prípadov sa inštalácia monitora vykonáva automaticky; v prípade potreby môžete vybrať iné nastavenia. Viac informácií o zmene nastavení monitora nájdete v časti **[Obsluha monitora](#page-38-1)**.

## **Zásady kvality a pixlov LCD monitora**

Počas výrobného procesu LCD monitora je nezvyčajné, aby jeden alebo viac pixlov zotrvalo v nezmenenom stave; tie ťažko zbadať a nemajú vplyv na kvalitu a možnosť používania displeja. Viac informácií o zásadách pixlov LCD monitorov nájdete na stránkach technickej podpory Dell na adrese: [https://www.dell.com/pixelguidelines.](https://www.dell.com/pixelguidelines)

**DGL** 

## <span id="page-23-1"></span><span id="page-23-0"></span>**Ergonomika**

**UPOZORNENIE: Nesprávne alebo dlhodobé používanie klávesnice môže mať za následok zranenie.**

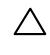

### **UPOZORNENIE: Dlhodobé sledovanie obrazovky monitora môže mať za následok únavu očí.**

Pri zostavovaní a používaní počítačovej pracovnej stanice dodržiavajte v záujme pohodlia a účinnosti tieto pokyny:

- • Počítač umiestnite tak, aby monitor a klávesnica boli pri práci priamo pred vami. V špecializovaných obchodoch si môžete zakúpiť špeciálne poličky, ktoré vám umožnia správne umiestniť klávesnicu.
- • Aby ste znížili riziko namáhania očí a bolesti krku, rúk/chrbta/pliec pri dlhodobom používaní monitora, odporúčame vám:
	- 1. Vzdialenosť obrazovky od vašich očí nastavte medzi 20 až 28 palcov (50 až 70 cm).
	- 2. Pri dlhodobejšom používaní monitora často žmurkajte, aby ste si vlhčili oči alebo ich navlhčite vodou.
	- 3. Každé dve hodiny si robte pravidelné 20-minútové prestávky.
	- 4. Počas prestávok sa pozerajte od svojho monitora a pozerajte sa na vzdialený predmet vzdialený 20 stôp (6 metrov) najmenej 20 sekúnd.
	- 5. Počas prestávok vykonajte naťahovanie, aby ste uvoľnili napätie v krku, rukách, chrbte a pleciach.
- • Keď sedíte pred monitorom, obrazovka monitora musí byť na úrovni očí alebo trochu nižšie.
- Upravte sklon monitora a nastavenia jeho kontrastu a jasu.
- • Osvetlenie (napr. horné svetlá, stolné lampy a záclony alebo rolety na vedľajších oknách) nastavte tak, aby boli minimalizované odrazy a odlesky na obrazovke monitora.
- · Používajte kreslo, ktoré poskytuje dobrú oporu pre dolnú časť chrbta.
- · Pri používaní klávesnice alebo myši majte predlaktia v horizontálnej polohe so zápästiami v pohodlnej neutrálnej polohe.
- • Pri používaní klávesnice alebo myši vždy ponechajte miesto, kde si môžete položiť ruky.
- Horné ramená nechajte spočívať v neutrálnej polohe na obidvoch stranách.
- • Chodidlá musia spočívať rovno na podlahe.
- • Pri sedení musí hmotnosť nôh pôsobiť na chodidlá a nie na prednú časť sedadla. Ak je potrebné udržiavať správny postoj, nastavte výšku svojho kresla alebo používajte stúpačku.

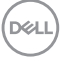

- · Striedajte pracovné činnosti. Snažte sa organizovať si prácu tak, aby ste nemuseli dlho sedieť a pracovať. Snažte sa stáť alebo sa postaviť a pravidelne sa prechádzajte.
- · Priestor pod stolom udržiavajte bez prekážok a káblov alebo napájacích káblov, ktoré by mohli prekážať pri pohodlnom sedení alebo by mohli predstavovať potenciálne nebezpečenstvo zakopnutia.

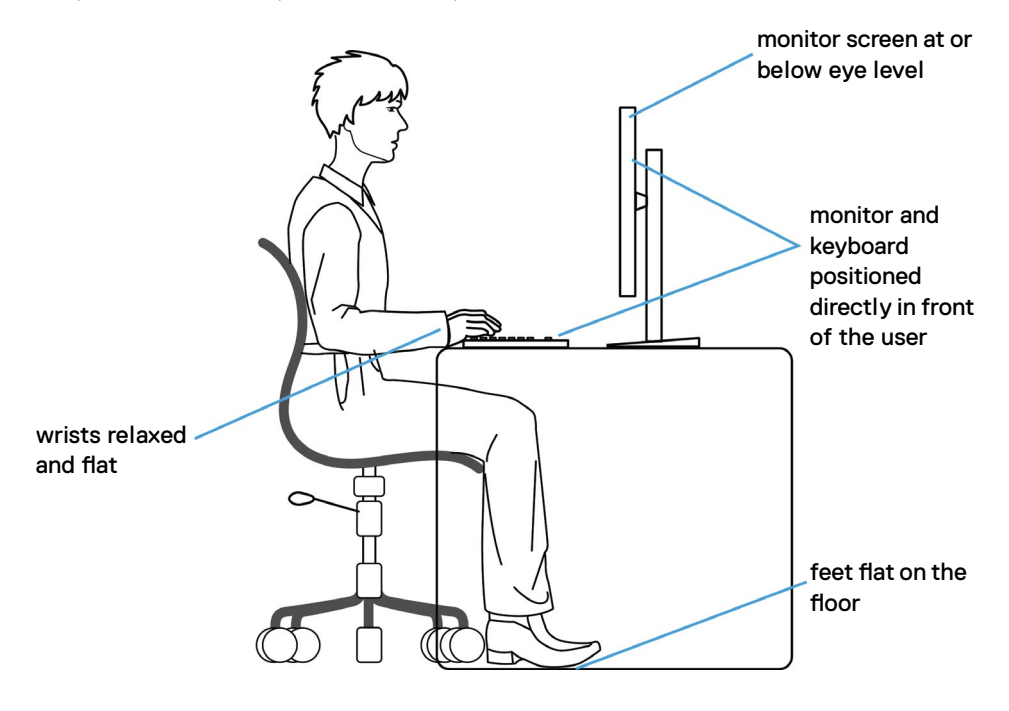

.<br>D&Ll

## <span id="page-25-0"></span>**Manipulácia s displejom a jeho presúvanie**

Na zaistenie bezpečnej manipulácie s monitorom pri jeho dvíhaní alebo presúvaní postupujte podľa nižšie uvedených pokynov:

- · Pred presúvaním alebo dvíhaním monitora vypnite počítač a monitor.
- Odpojte všetky káble od monitora.
- Monitor vložte do pôvodnej škatule s pôvodnými baliacimi materiálmi.
- • Monitor pri dvíhaní alebo presúvaní držte pevne za spodný okraj a bočnú stranu a netlačte príliš silno.

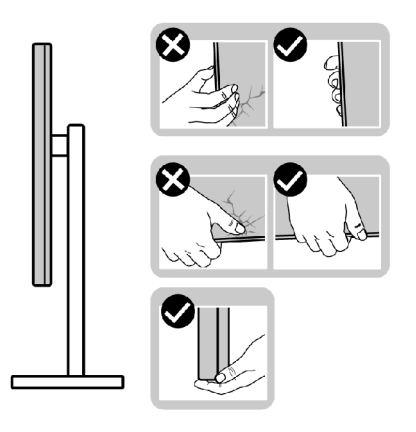

· Pri dvíhaní alebo presúvaní monitora musí obrazovka smerovať od vás a na zobrazovaciu oblasť netlačte, aby sa zabránilo jej poškriabaniu alebo poškodeniu.

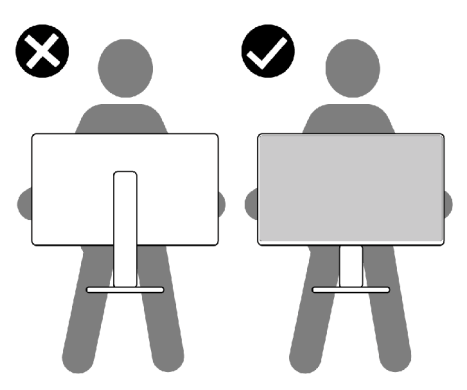

· Pri preprave monitora zabráňte akýmkoľvek náhlym nárazom alebo vibráciám.

<span id="page-26-0"></span>• Monitor pri dvíhaní alebo presúvaní neobracajte opačne, ak ho držíte za základňu alebo podstavec stojana. Môže to viesť k náhodnému poškodeniu monitora alebo zraneniu osôb.

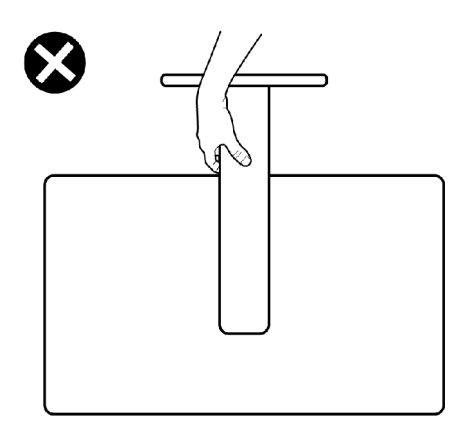

## **Pokyny na vykonávanie údržby**

## **Čistenie monitora**

- **VÝSTRAHA: Pred čistením monitora odpojte napájací kábel monitora od elektrickej zásuvky.**
- **UPOZORNENIE: Pred čistením monitora si prečítajte a dodržiavajte [Bezpečnostné Pokyny.](#page-4-1)**

V rámci osvedčených postupov pri vybaľovaní, čistení alebo manipulácii s monitorom dodržiavajte pokyny uvedené v zozname nižšie:

- • Na čistenie antistatickej obrazovky používajte vo vode navlhčenú mäkkú a čistú tkaninu. Ak je to možné, používajte špeciálnu tkaninu na čistenie obrazoviek, ktorá je vhodná na antistatický povlak. Nepoužívajte benzén, riedidlo, čpavok, abrazívne čistidlá alebo stlačený vzduch.
- • Na čistenie monitora používajte slabo navlhčenú tkaninu. Nepoužívajte žiadny čistiaci prostriedok, pretože niektoré čistiace prostriedky zanechávajú na monitore mliečny povlak.
- · Ak si pri vybaľovaní monitora všimnete biely prášok, utrite ho handričkou.
- • S monitorom zaobchádzajte opatrne, pretože monitor tmavej farby sa môže poškriabať a stopy po škrabancoch sú viac viditeľné ako na monitoroch svetlej farby.
- • Ak chcete v monitore udržať najlepšiu kvalitu obrazu, používajte dynamicky sa meniaci šetrič obrazovky a napájanie monitora vypnite, keď sa nepoužíva.

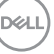

# <span id="page-27-0"></span>**Zostavenie monitora**

## **Pripojenie stojana**

**POZNÁMKA: Podstavec a základňa stojana sú pri expedovaní monitora z výrobného závodu od neho odpojené.**

- **POZNÁMKA: Nasledujúce pokyny platia len pre stojan, ktorý bol dodaný spolu s monitorom. Ak pripájate stojan, ktorý ste si zakúpili z akéhokoľvek iného zdroja, postupujte podľa návodu na zostavenie, ktorý bol priložený k tomuto stojanu.**
- **UPOZORNENIE: Monitor umiestnite na plochý, čistý a mäkký povrch, aby nedošlo k poškrabaniu zobrazovacieho panela.**

### **Pripojenie stojana monitora:**

- **1.** Podstavec stojana zarovnajte a umiestnite na základňu stojana.
- **2.** Otvorte skrutku s rukoväťou na spodku základne stojana a jej otáčaním doprava zaistite zostavu stojana.
- **3.** Zatvorte skrutku s rukoväťou.

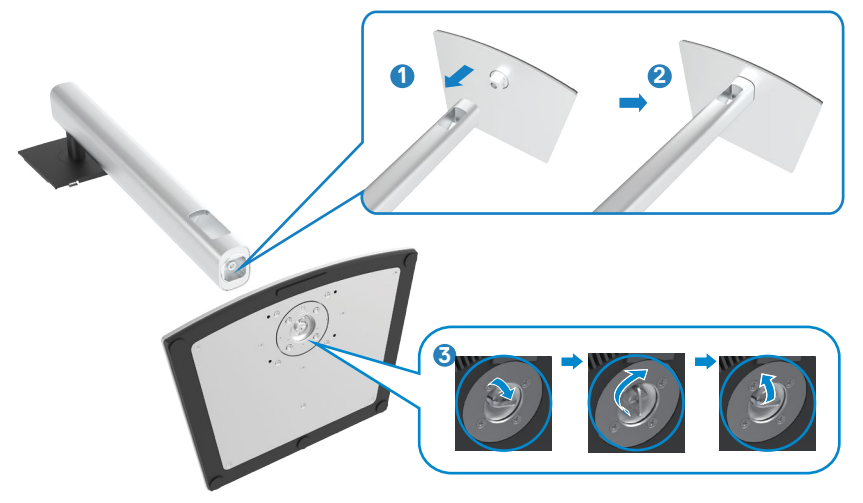

$$
\boxed{\text{PEL}}
$$

**4.** Na monitore otvorte ochranný kryt, aby ste získali prístup k štrbinám VESA na monitore.

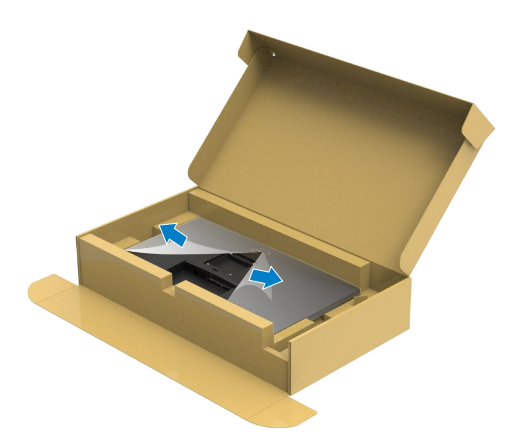

**5.** Ušká na podstavci stojana zasuňte do štrbín na zadnom kryte displeja a zostavu stojana zatlačte, aby zapadla na miesto.

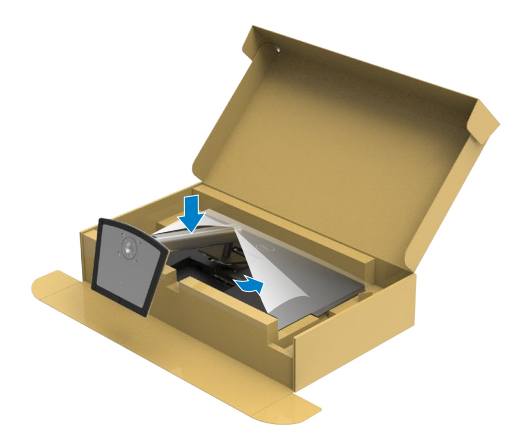

**6.** Uchopte podstavec stojana, monitor opatrne zdvihnite a položte ho na rovnú plochu.

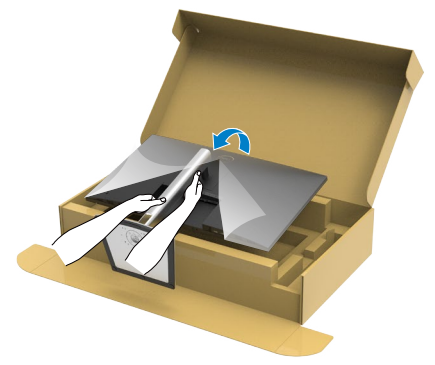

- **POZNÁMKA: Pri dvíhaní monitora pevne držte podstavec stojana, aby sa zabránilo akémukoľvek náhodnému poškodeniu.**
	- **7.** Z monitora odstráňte ochranný kryt.

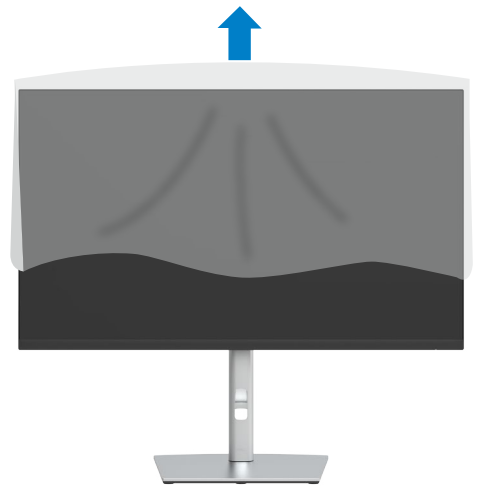

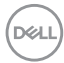

## <span id="page-30-0"></span>**Používanie naklonenia, otočenia a zvislého posúvania**

**Nasledujúce pokyny platia len pre stojan, ktorý bol dodaný spolu s monitorom. Ak pripájate stojan, ktorý ste si zakúpili z akéhokoľvek iného zdroja, postupujte podľa návodu na zostavenie, ktorý bol priložený k tomuto stojanu.**

## **Naklonenie, otočenie a zvislé posúvanie**

Monitor s namontovaným stojanom môžete nakláňať tak, aby ste získali čo najpohodlnejší uhol pohľadu.

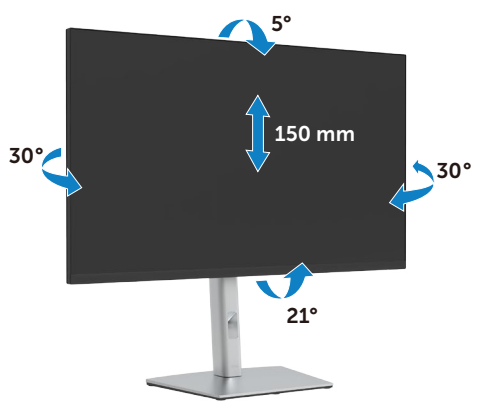

### **POZNÁMKA: Stojan je pri expedovaní z výrobného závodu odpojený od monitora.**

## **Otáčanie displeja**

Kým začnete monitor otáčať, monitor by mal byť úplne vertikálne vysunutý a úplne sklopený nahor, aby nedošlo k zásahu spodného okraja monitora.

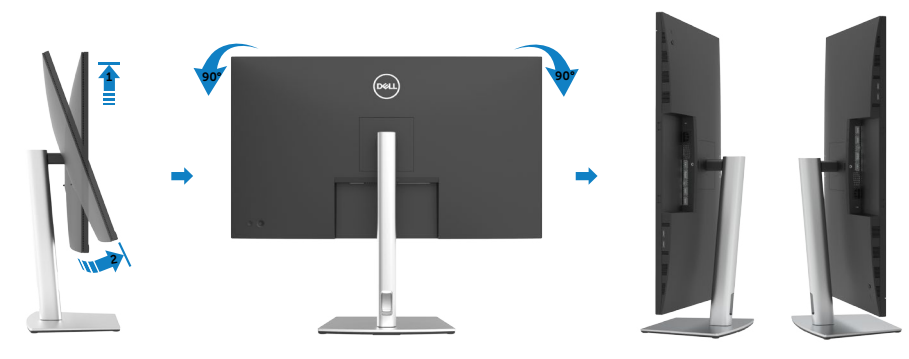

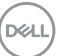

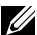

<span id="page-31-0"></span>**POZNÁMKA: Ak chcete používať funkciu rotácie monitora (orientácia na šírku/na výšku) v kombinácii s vaším počítačom Dell, budete k tomu potrebovať aktualizovaný ovládača grafickej karty, ktorý sa nedodáva s týmto monitorom. Ak chcete prevziať ovládač grafickej karty, prejdite na stránku <https://www.dell.com/support> a v časti Download (Na prevzatie) vyhľadajte položku Video Drivers (Ovládače videa), pod ktorou nájdete najnovšie ovládače.**

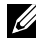

**POZNÁMKA:Keď sa nachádzate v režime zobrazenia na výšku, môže dôjsť k poklesu výkonu v graficky náročných aplikáciách (3D hry atď.).**

## **Konfigurácia nastavení rotácie displeja vo vašom systéme.**

Keď otočíte monitor, na základe nižšie uvedeného postupu musíte nakonfigurovať nastavenia rotácie obrazu vo vašom systéme.

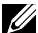

**POZNÁMKA: Ak monitor používate s počítačom inej značky ako Dell, musíte prejsť na webovú lokalitu s ovládačom pre vašu grafickú kartu, prípadne webovú lokalitu výrobcu vášho počítača, kde nájdete informácie**  o otáčaní "obsahu" zobrazeného na displeji.

### **Konfigurácia nastavení rotácie displeja:**

- **1.** Pravým tlačidlom kliknite na **Desktop (Stolný počítač)** a potom na **Properties (Vlastnosti)**.
- **2.** Vyberte kartu **Settings (Nastavenia)** a kliknite na **Advanced (Rozšírené)**.
- **3.** Ak používate grafickú kartu AMD, vyberte kartu **Rotation (Otočenie)** a nastavte uprednostňované otočenie.
- **4.** Ak používate grafickú kartu **nVidia**, kliknite na kartu **nVidi** a v ľavom stĺpci vyberte **NVRotate (NVOtočenie)** a potom vyberte uprednostňované otočenie.
- **5.** Ak používate grafickú kartu Intel®, vyberte kartu s grafickou kartou Intel, kliknite na **Graphic Properties (Vlastnosti grafickej karty)**, vyberte kartu **Rotation (Otočenie)** a potom nastavte uprednostňované otočenie.
- **POZNÁMKA: Ak sa vám nezobrazí možnosť otáčania alebo to nefunguje správne, prejdite na lokalitu<https://www.dell.com/support>a stiahnite si najnovší ovládač pre vašu grafickú kartu.**

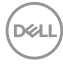

## <span id="page-32-1"></span><span id="page-32-0"></span>**Pripojenie monitora**

**VÝSTRAHA: Skôr, než začnete vykonávať akékoľvek činnosti podľa tohto odseku, prečítajte si časť [Bezpečnostné Pokyny.](#page-4-1)**

### **Na pripojenie monitora k počítaču:**

- **1.** Vypnite počítač.
- **2.** Pripojte kábel HDMI/DP/USB typ C z monitora k počítaču.
- **3.** Zapnite monitor.
- **4.** V ponuke OSD monitora vyberte správny vstupný zdroj a zapnite počítač.
- **POZNÁMKA: Monitor P3221D je štandardne nastavený na DisplayPort 1.2. Grafická karta DisplayPort 1.1 nemusí zobrazovať normálne. Ak chcete**  zmeniť štandardné nastavenie, pozrite si časť "špecifické problémy **[výrobku - Žiadny obraz pri používaní DP pripojenia k PC"](#page-68-0).**

# **HDMI** $(\infty)$ **HDMI**  $\overline{\mathbf{p}}$

### **Pripojenie HDMI kábla**

### **Pripojenie DP kábla**

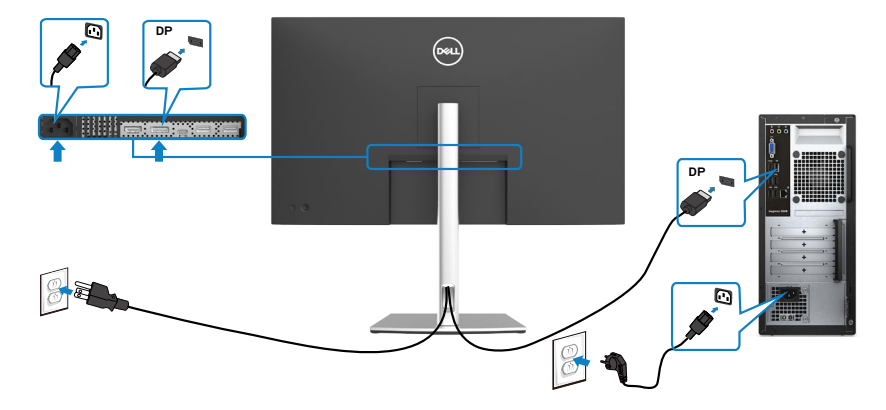

### **Pripojenie Kábel USB typ C® (C až C)**

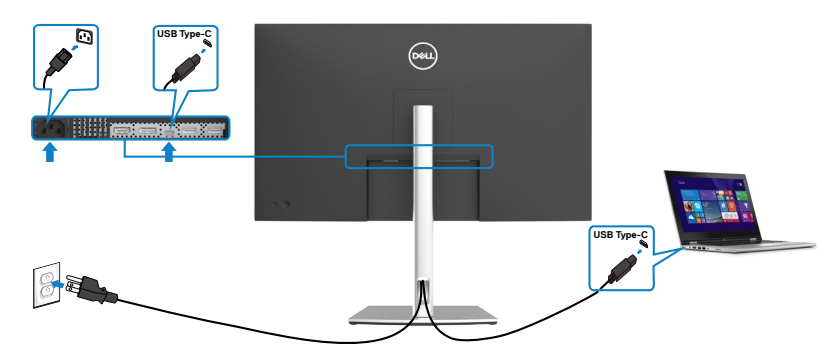

Port USB typ C monitora:

- • Možno používať ako USB typ C alebo DisplayPort 1,2.
- • Podporuje napájanie pomocou rozhrania USB (PD) s profilmi do 65 W.
- **POZNÁMKA: Bez ohľadu na požiadavky na napájanie/skutočnú spotrebu elektrickej energie vášho prenosného počítača alebo zostávajúce nabitie batérie je monitor Dell P3221D navrhnutý na napájanie prenosného počítača do hodnoty 65 W**

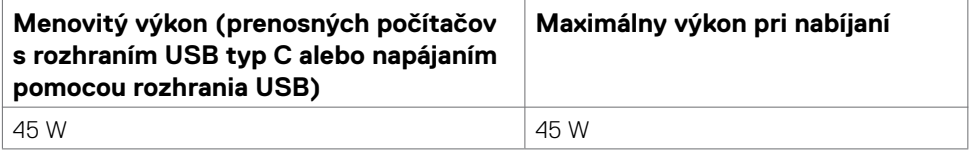

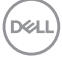

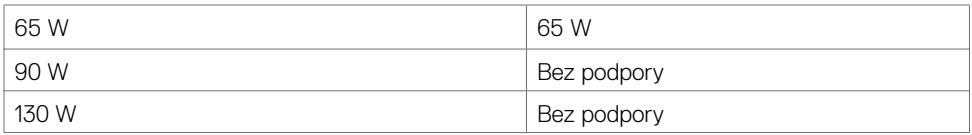

## **Pripojenie Kábel USB typ C (C až A)**

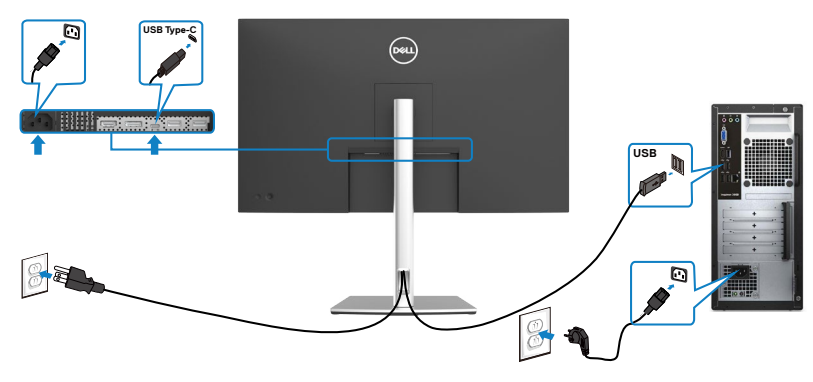

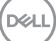

## <span id="page-35-0"></span>**Usporiadanie káblov**

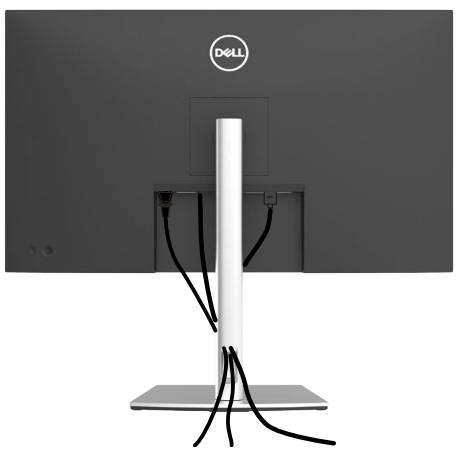

Po pripojení všetkých potrebných káblov k monitoru a k počítaču (pozrite si informácie o pripojení káblov v časti [Pripojenie](#page-32-1) monitora) usporiadajte všetky káble podľa obrázka hore.

## **Zabezpečenie monitora pomocou zámku Kensington (voliteľný)**

Štrbina pre bezpečnostný zámok sa nachádza v spodnej časti monitora. (Pozrite si časť **[Štrbina pre bezpečnostný zámok](#page-11-1)**)

Ďalšie informácie týkajúce sa používania zámku Kensington (zakúpený samostatne) si pozrite v dokumentácii dodanej k tomuto zámku.

Monitor upevnite k stolu pomocou zámku Kensington na zabezpečenie.

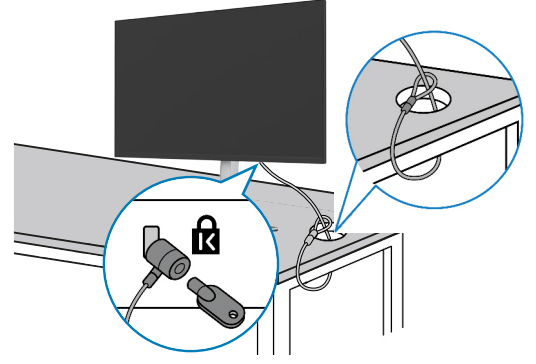

**POZNÁMKA: Tento obrázok slúži iba na ilustráciu. Vzhľad zámku sa môže líšiť.** 

*DELL* 

## <span id="page-36-0"></span>**Odmontovanie stojana od monitora**

- **UPOZORNENIE: Ak chcete zabrániť poškriabaniu LCD obrazovky pri demontáži stojana, monitor umiestnite na mäkký a čistý povrch.**
- **POZNÁMKA: Nasledujúce pokyny platia len pre stojan, ktorý bol dodaný spolu s monitorom. Ak pripájate stojan, ktorý ste si zakúpili z akéhokoľvek iného zdroja, postupujte podľa návodu na zostavenie, ktorý bol priložený k tomuto stojanu.**

### **Na demontáž stojana:**

- **1.** Monitor umiestnite na mäkkú tkaninu alebo vankúš.
- **2.** Stlačte a podržte tlačidlo na uvoľnenie stojana.
- **3.** Stojan zdvihnite nahor a ďalej od monitora.

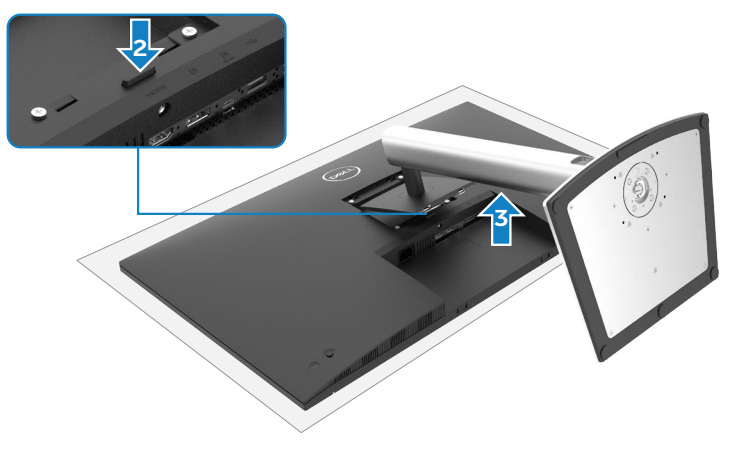

## <span id="page-37-0"></span>**Montáž na stenu (voliteľná možnosť)**

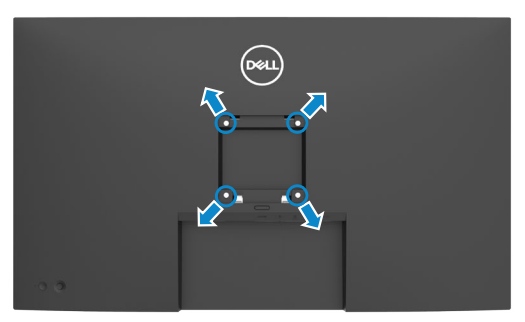

### **POZNÁMKA: Na pripojenie monitora na súpravu držiaka na stenu použitie skrutky M4 x 10 mm.**

Pozrite si pokyny dodané s držiakom na stenu, ktorý vyhovuje požiadavkám VESA.

- **1.** Monitor umiestnite na mäkkú tkaninu alebo vankúš na stabilnom rovnom stole.
- **2.** Odmontujte stojan.
- **3.** Krížovým skrutkovačom Phillips odskrutkujte štyri skrutky, ktoré zaisťujú plastový kryt.
- **4.** Na monitor namontujte montážnu konzolu zo súpravy držiaka na stenu.
- **5.** Monitor upevnite na stenu podľa návodu, ktorý je dodaný k súprave pre montáž na stenu.
- **POZNÁMKA: Môže sa použiť len s držiakom na montáž na stenu so schválením UL/CSA/GS s minimálnou nosnosťou 25,6 kg (56,4 libry).**

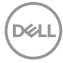

# <span id="page-38-1"></span><span id="page-38-0"></span>**Obsluha monitora**

## **Ovládacie- prvky na boku panela**

Stlačením tlačidla  $\bullet$  zapnete monitor.

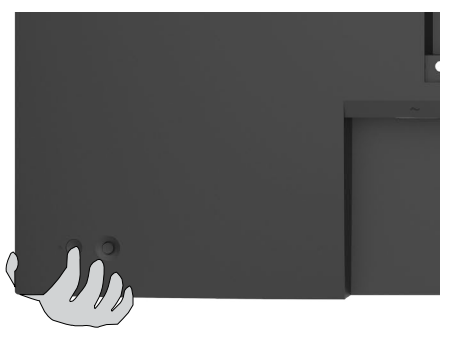

## **Ovládanie pomocou pákového ovládača**

Úpravy ponuky OLS môžete vykonávať ovládaním pomocou pákového ovládača.

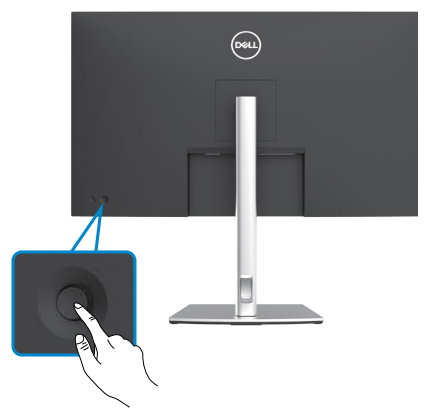

- **1.** Hlavnú ponuku OSD spustite stlačením tlačidla na pákovom ovládači.
- **2.** Ak chcete prepínať medzi možnosťami, pákovým ovládačom pohybujte hore/dolu/ doľava/doprava.
- **3.** Ak chcete potvrdiť nastavenia a ukončiť, znova stlačte tlačidlo na pákovom ovládači.

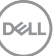

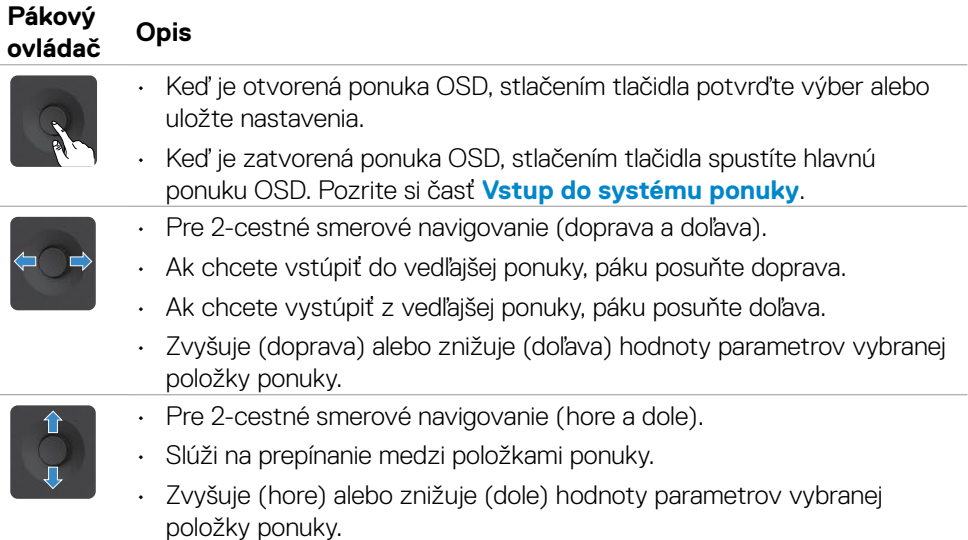

Pomocou pákového ovládača na zadnej strane monitora môžete upraviť nastavenia displeja. Pri vykonávaní úprav nastavení pomocou týchto tlačidla sa budú pri zmene každého parametra zobrazovať v OSD číselné hodnoty.

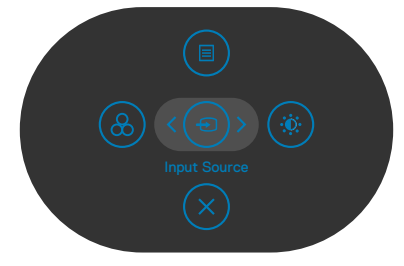

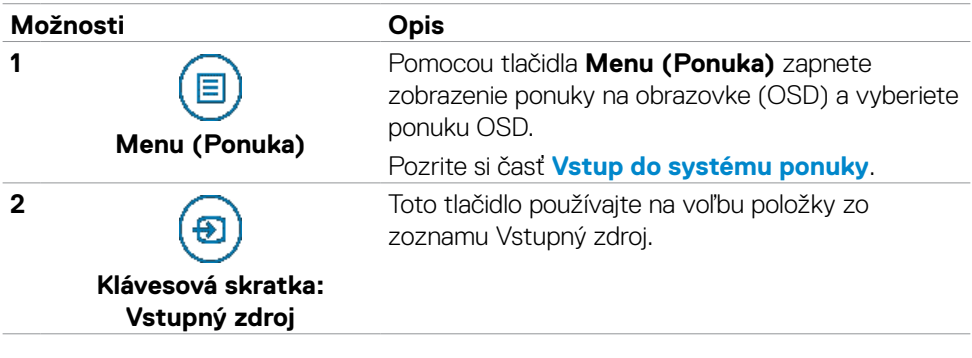

DELL

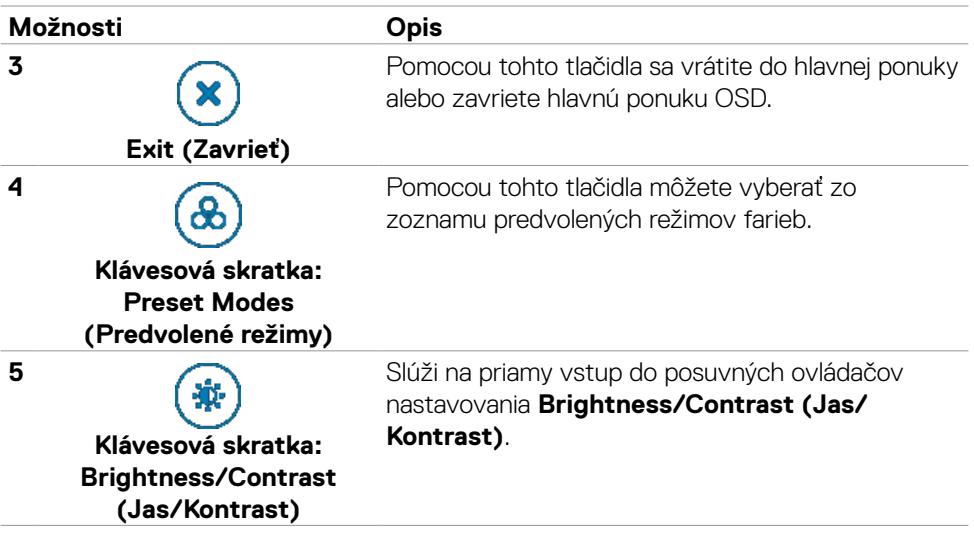

 $(\alpha)$ 

## <span id="page-41-1"></span><span id="page-41-0"></span>**Používanie funkcie Zámok OSD**

Ovládacie tlačidlá na prednom paneli môžete zamknúť, aby sa zabránilo prístupu k ponuke OSD a/alebo tlačidlu napájania.

## **Tlačidlo(-lá) môžete zamknúť pomocou ponuky Zamknúť.**

1. Zvoľte jednu z týchto možností.

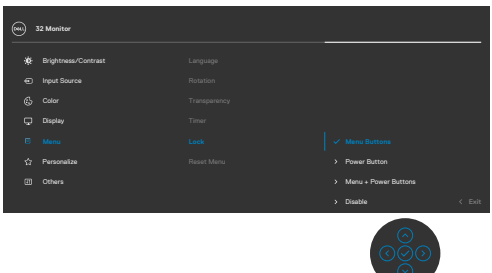

2. Zobrazí sa nasledujúca správa.

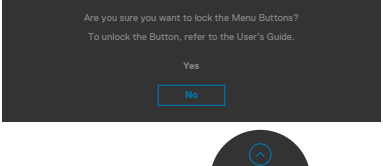

3. Ak chcete tlačidlá zamknúť, zvoľte Áno. Keď sú zamknuté, stlačením ľubovoľného

tlačidla sa zobrazí ikona zámku.

### **Tlačidlo(-lá) môžete zamknúť pomocou pákového ovládača.**

Stlačte tlačidlo so šípkou doľava na pákovom ovládači a podržte ho stlačené na štyri sekundy. Na obrazovke sa zobrazí ponuka.

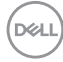

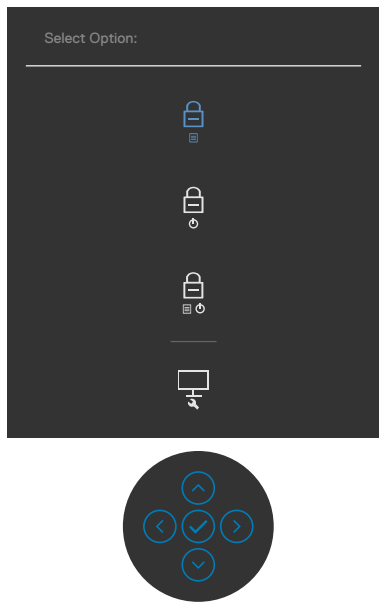

Zvoľte jednu z týchto možností.

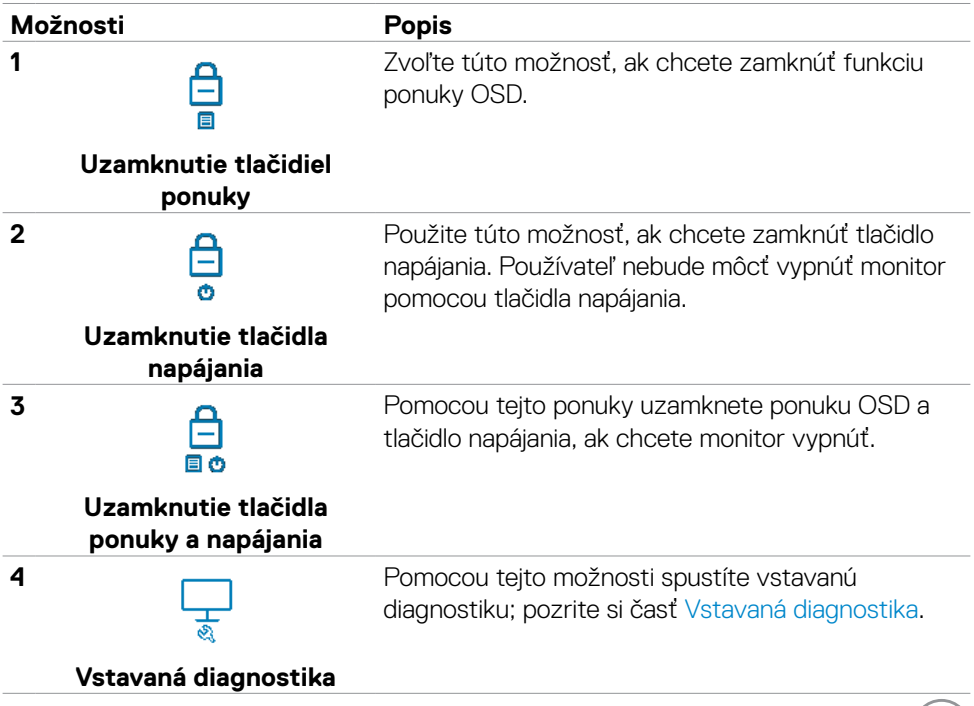

 $\int$ DELL

### **Na zamknutie tlačidla(-iel).**

Stlačte tlačidlo so šípkou doľava na pákovom ovládači a podržte ho stlačené na štyri sekundy, až kým sa na obrazovke nezobrazí ponuka. Nasledujúca tabuľka uvádza možnosti na odomknutie ovládacích tlačidiel na prednom paneli.

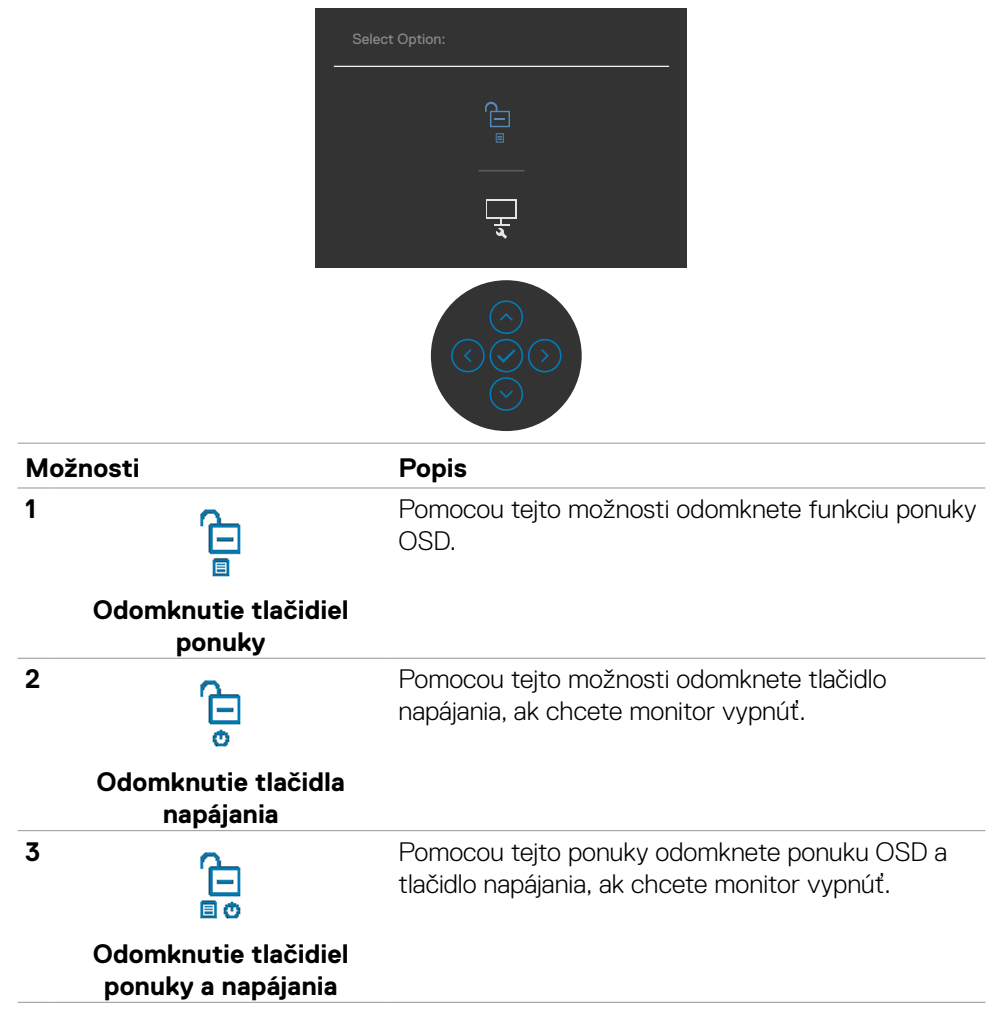

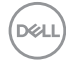

## <span id="page-44-0"></span>**Tlačidlo -na prednom paneli**

Pomocou tlačidiel na prednej strane monitora môžete upraviť nastavenia obrazu.

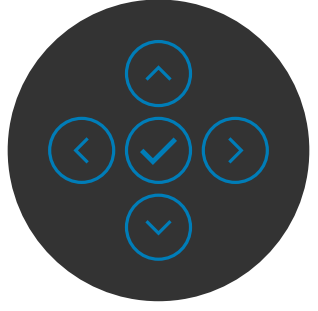

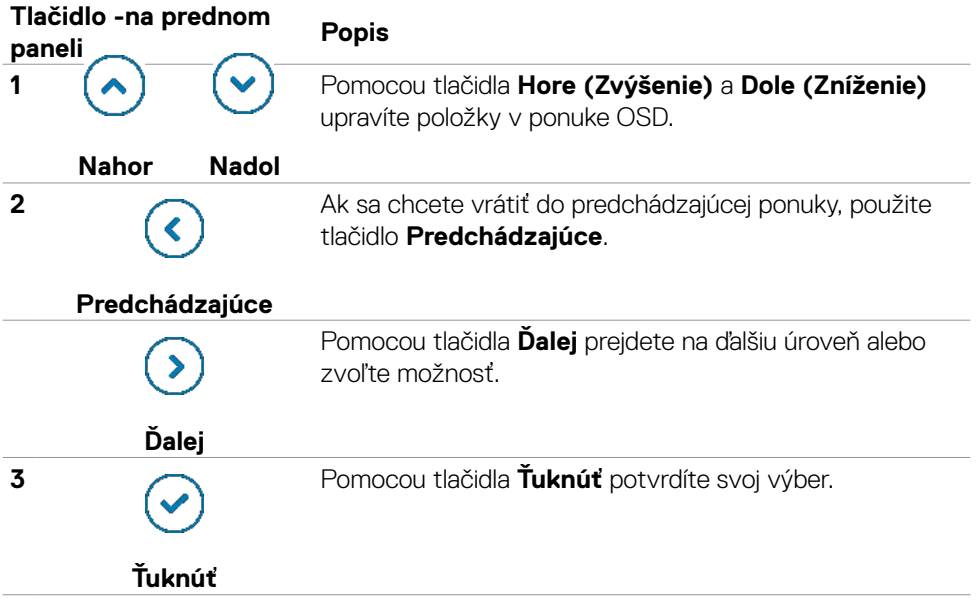

## <span id="page-45-0"></span>**Používanie ponuky zobrazenej na obrazovke (OSD)**

## <span id="page-45-1"></span>**Vstup do systému ponuky**

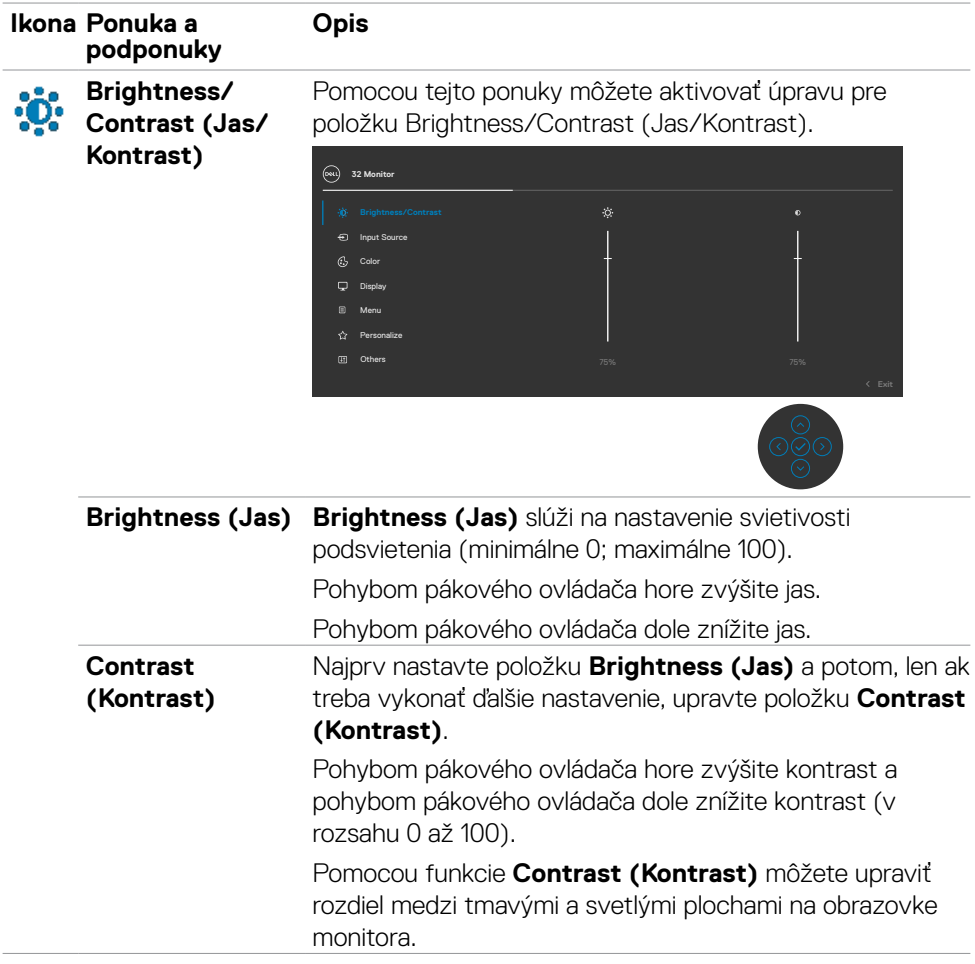

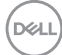

<span id="page-46-0"></span>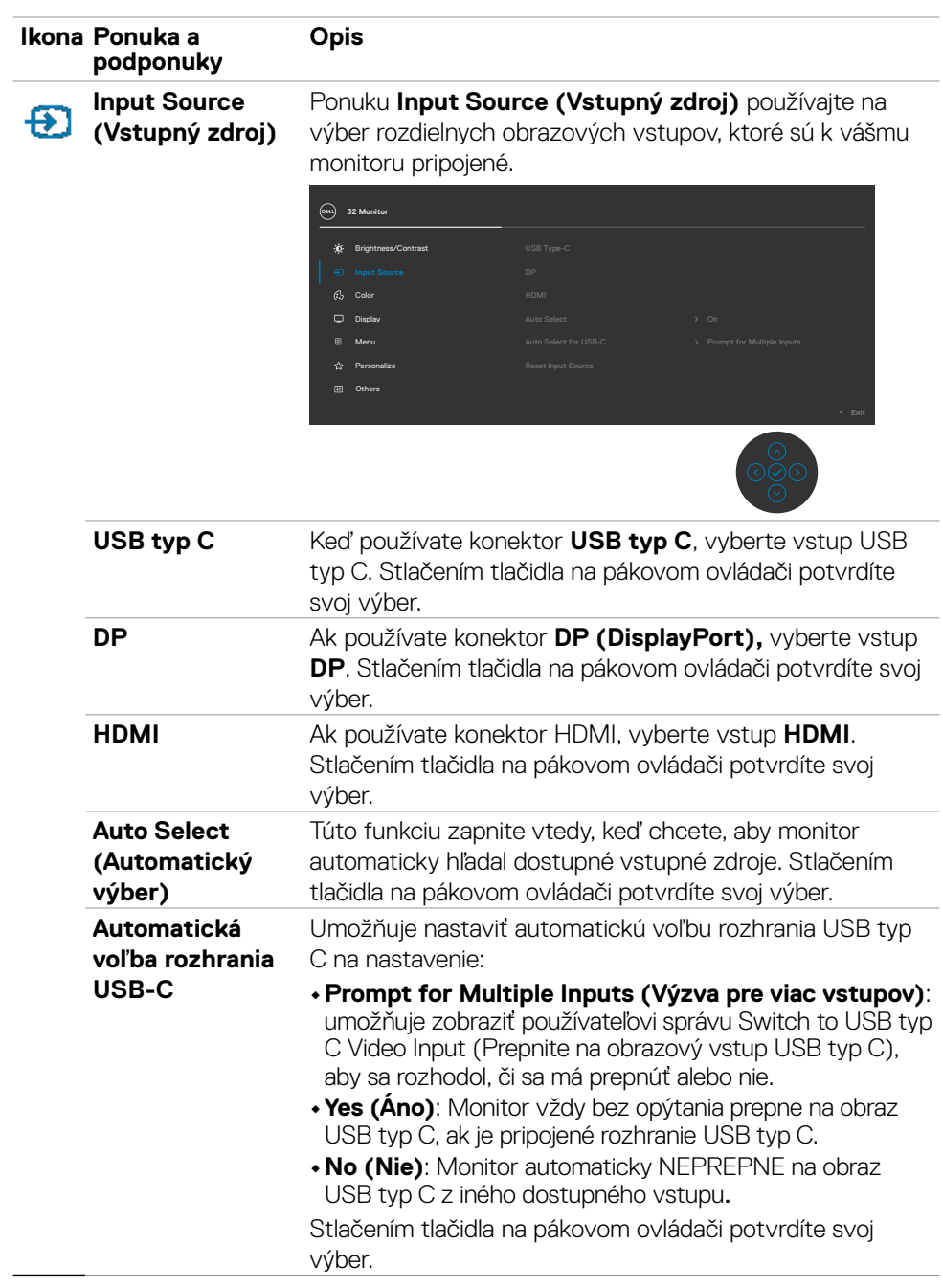

 $(\sim$ LL

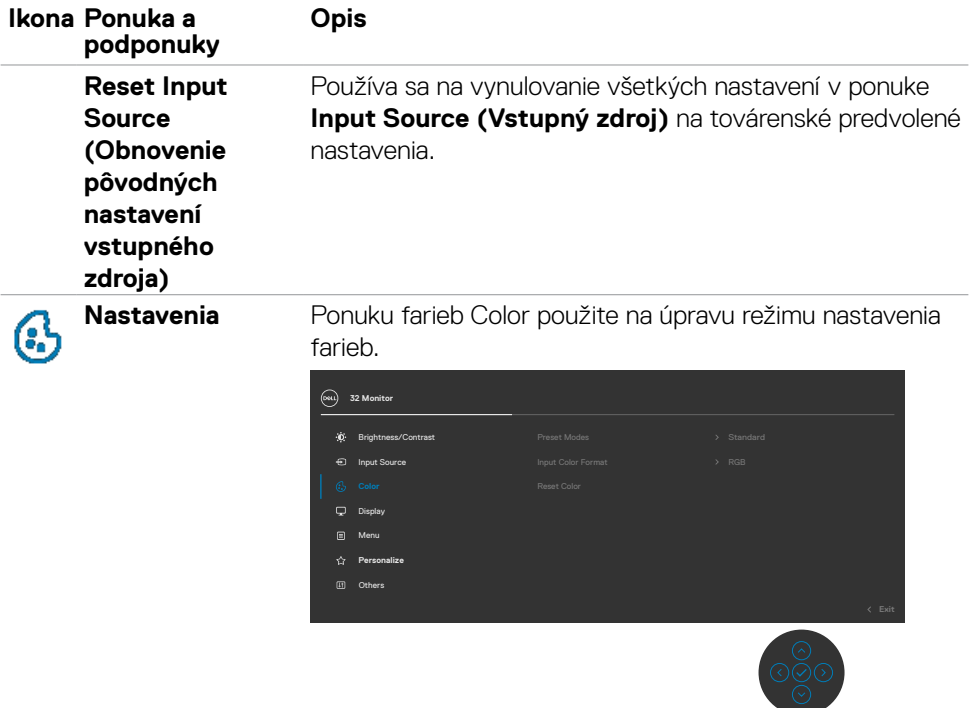

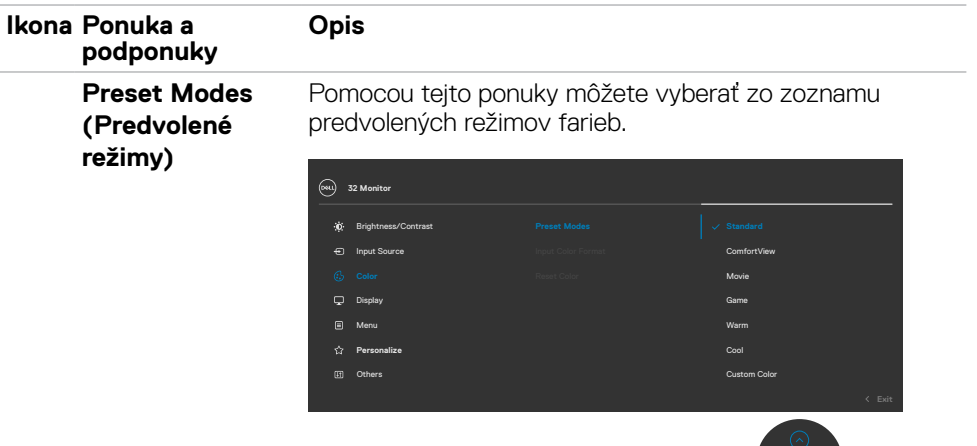

- **• Standard (Štandardné):** Slúži na načítavanie nastavení predvolených farieb monitora. Ide o štandardný predvolený režim.
- **• ComfortView :** Znižuje úroveň vyžarovaného modrého svetla obrazovkou, aby bolo pozeranie pohodlnejšie pre vaše oči.

**VÝSTRAHA: Možné dlhodobé účinky vyžarovania modrého svetla z monitora môžu spôsobiť zranenie, ako napríklad digitálne namáhanie očí, únava a poškodenie očí. Dohodové používania monitora môže tiež spôsobiť bolesť v častiach tela, ako napríklad krk, ramená, chrbát a plecia. Ďalšie informácie nájdete v časti [Ergonomika.](#page-23-1)**

- **• Movie (Film):** Ideálne pre filmy.
- **• Game (Hra):** Ideálne pre väčšinu hráčskych aplikácií.
- **• Warm (Teplé):** Zvyšuje teplotu farieb. S červeným a žltým odtieňom sa obrazovka javí teplejšia.
- **• Cool (Studené):** Znižuje teplotu farieb. S modrým odtieňom sa obrazovka javí studenšia.
- **• Custom Color (Používateľské farby):** Umožňuje ručne upraviť nastavenia farieb.

Stlačením tlačidla na pákovom ovládači potvrdíte svoj výber.

**D**el

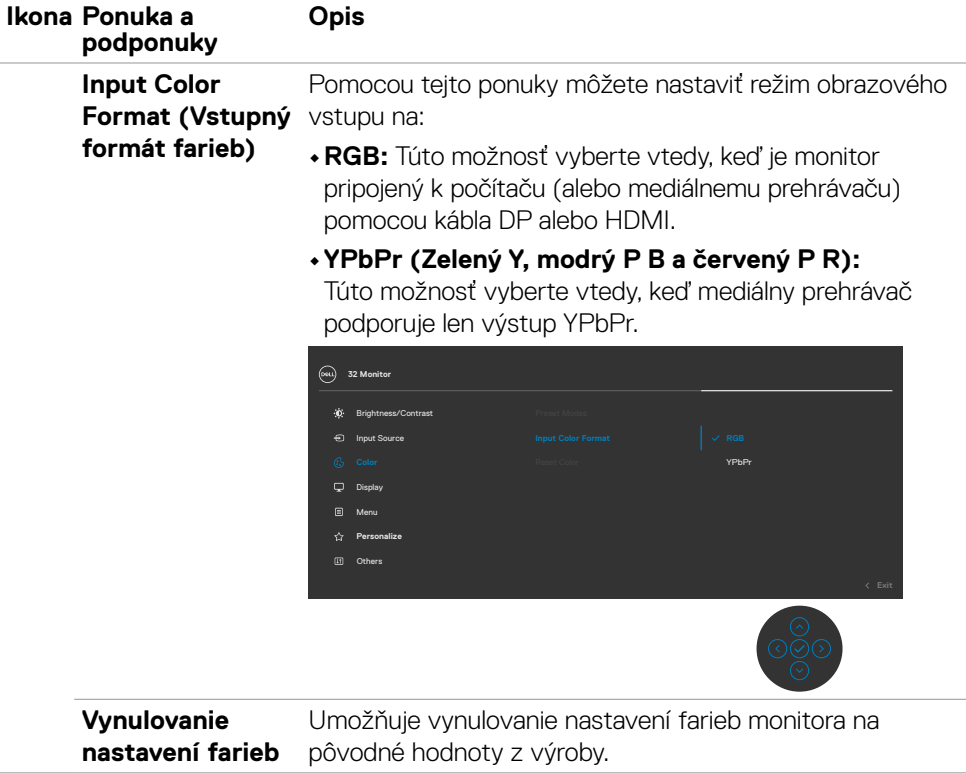

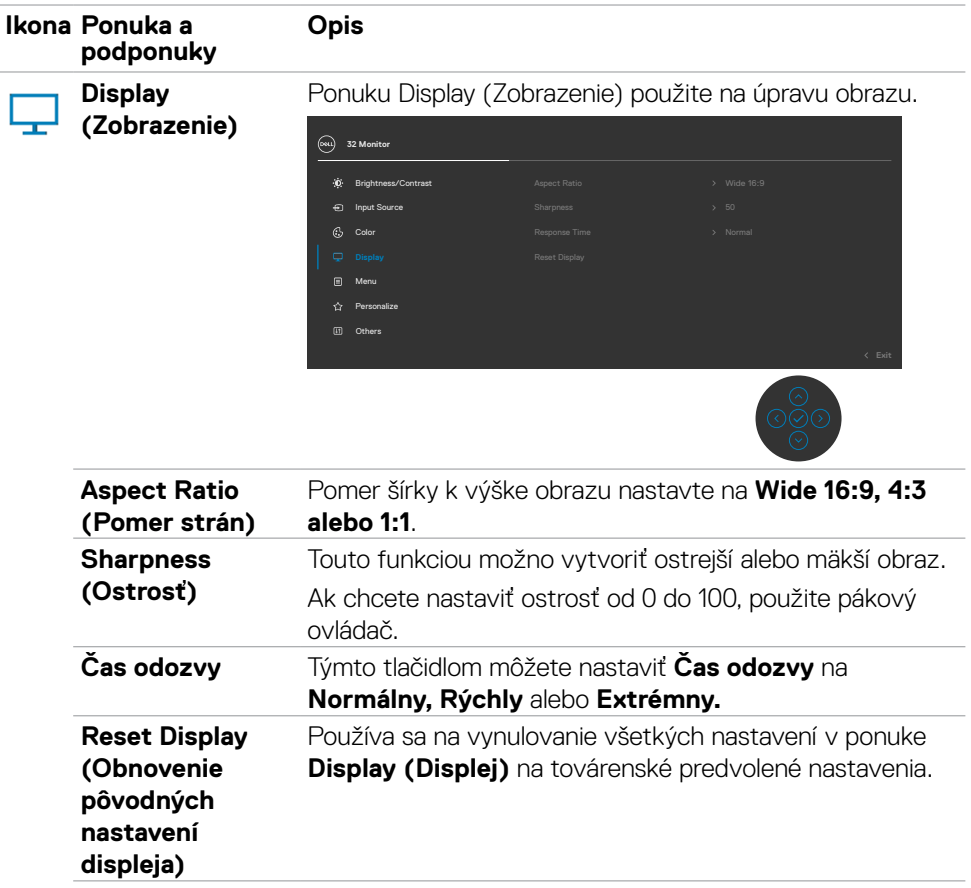

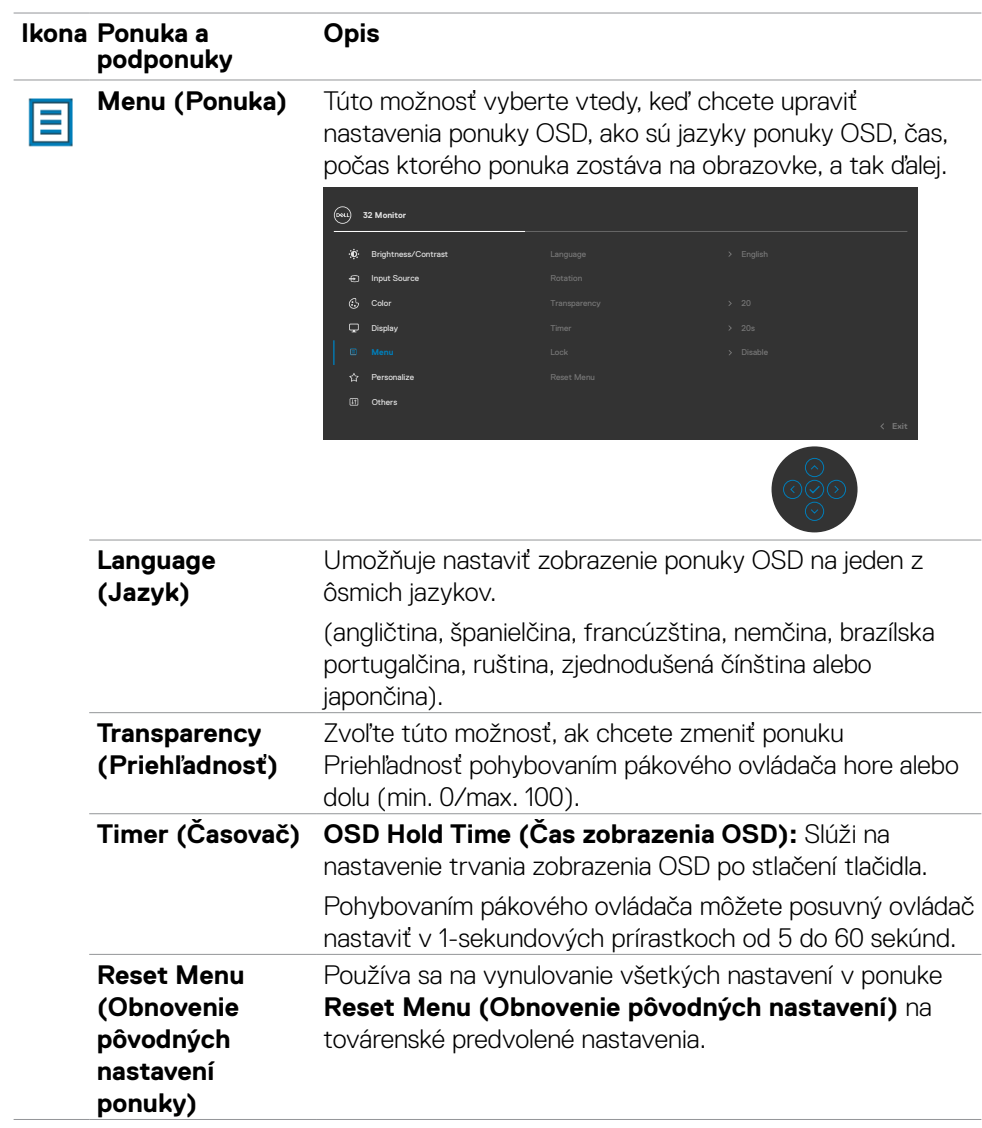

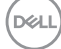

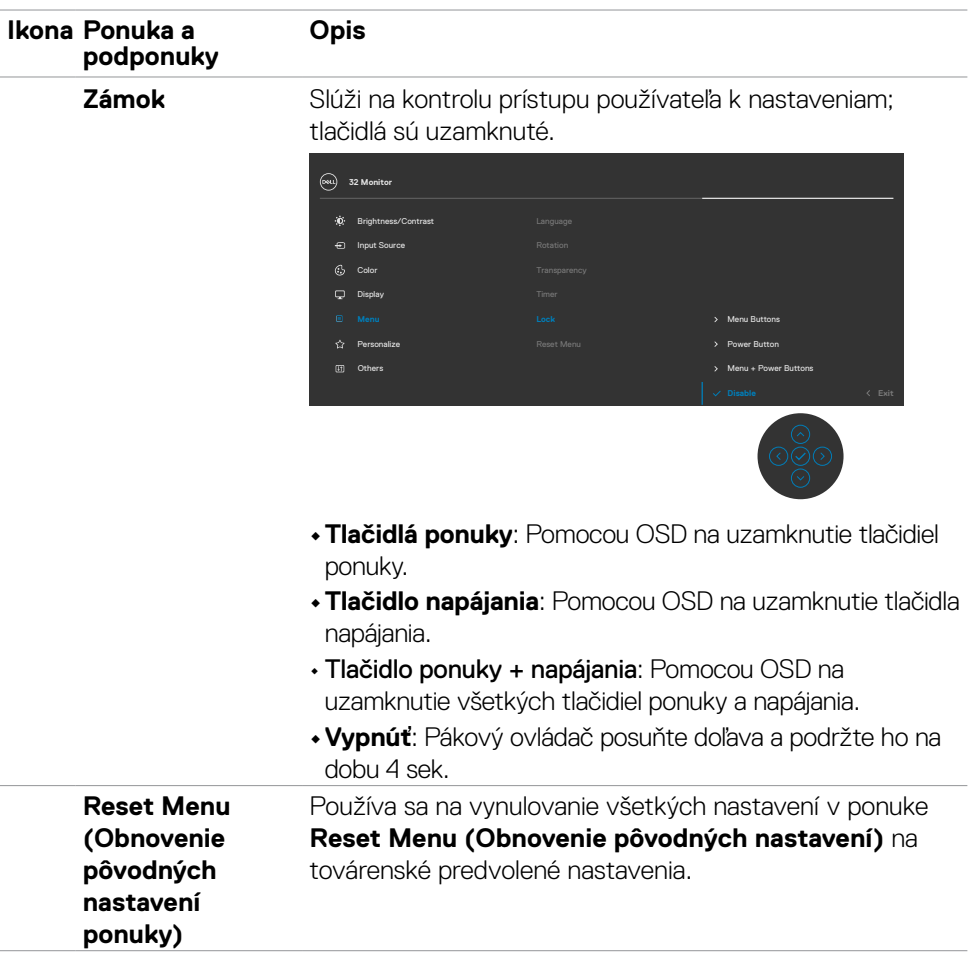

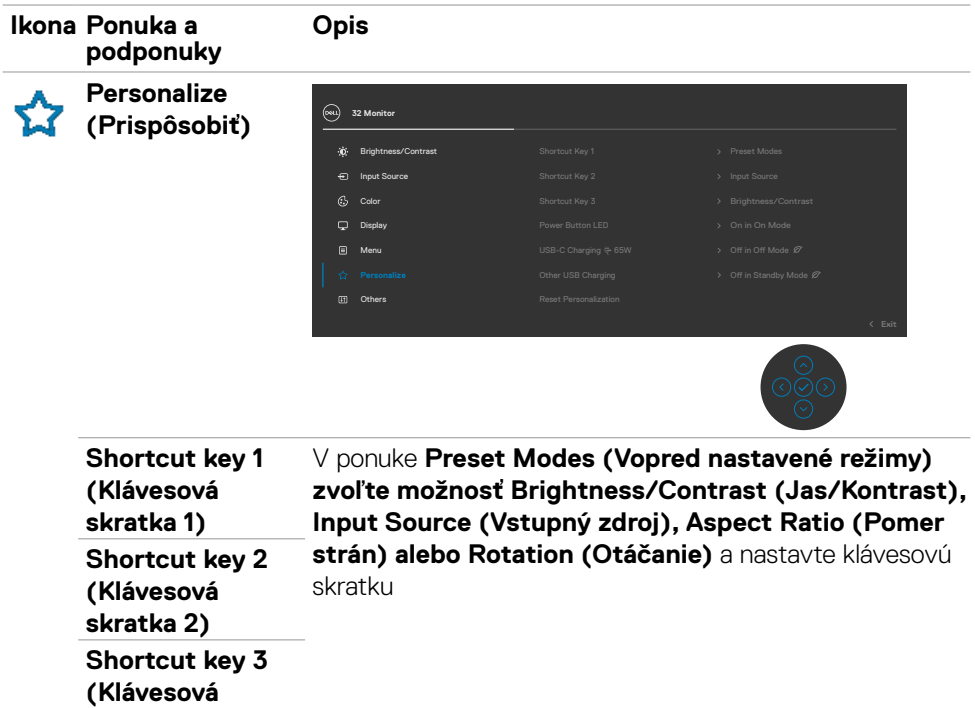

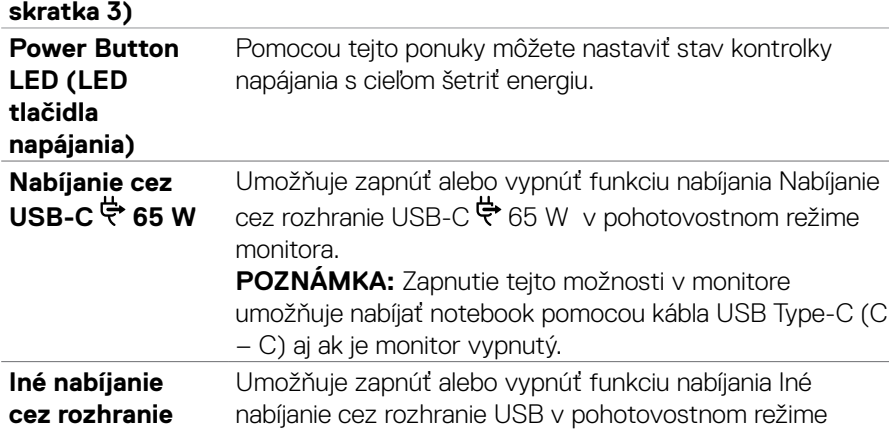

monitora. **POZNÁMKA:** Táto voľba sa v revíziách firmvéru pre staršie monitory nazývala "USB".

### **Reset Personalization (Vynulovať prispôsobenie)** Používa sa na vynulovanie všetkých nastavení v ponuke **Personalize (Prispôsobiť)** na továrenské predvolené nastavenia.

.<br>Død

**USB**

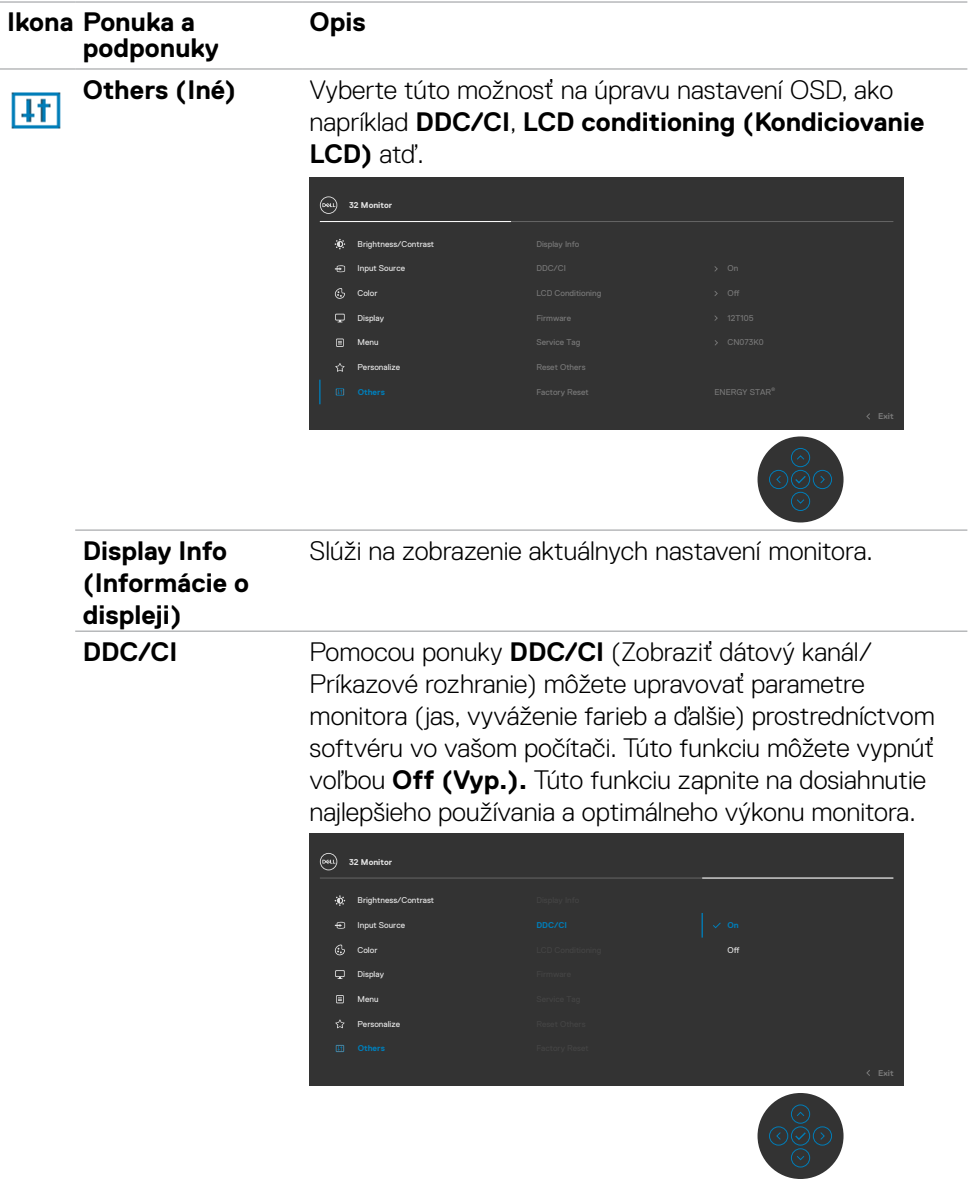

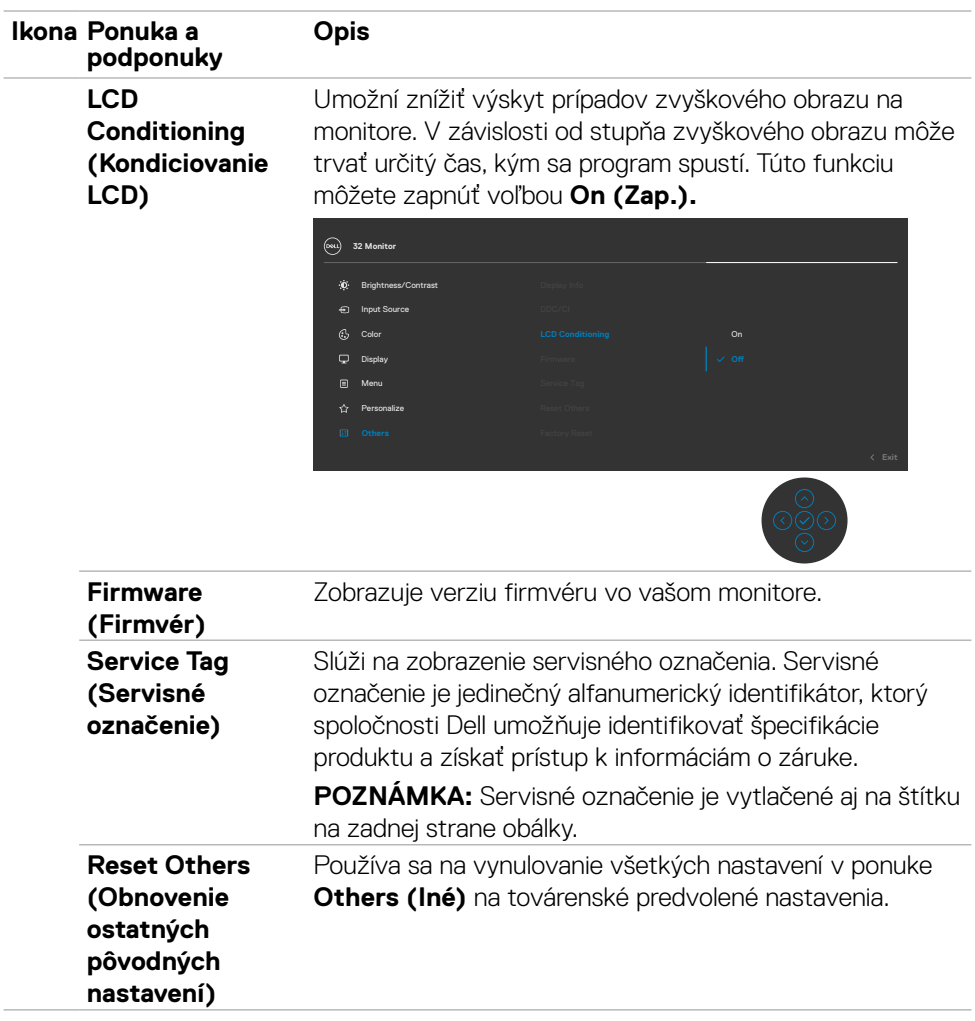

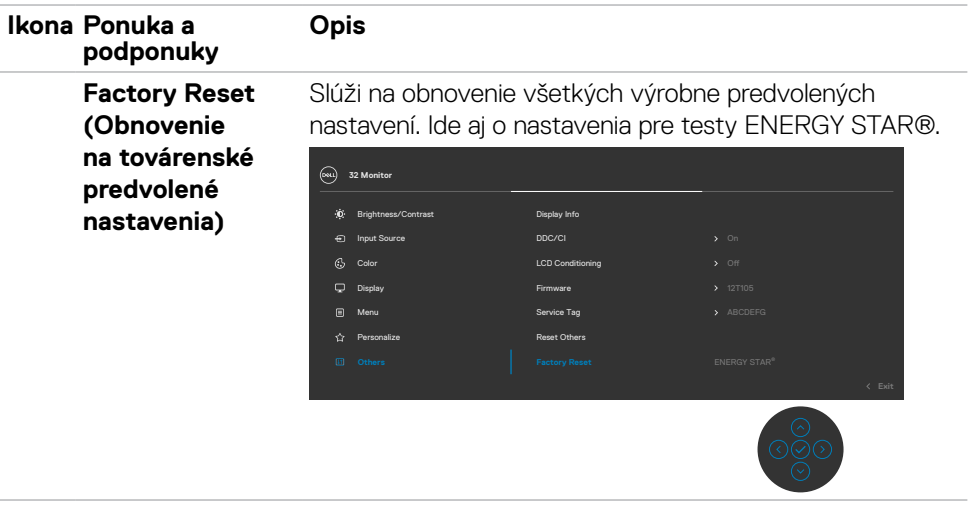

## <span id="page-57-0"></span>**Výstražné správy OSD**

Keď monitor nepodporuje príslušný režim rozlíšenia, môže sa zobraziť nasledovná správa:

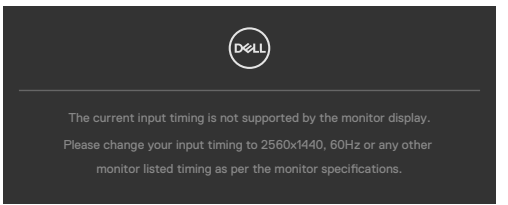

To znamená, že monitor nemôže byť zosynchronizovaný so signálom, ktorý prijíma z počítača. V časti **[Špecifikácie rozlíšenia](#page-13-1)** si pozrite adresovateľné rozsahy horizontálnej a vertikálnej frekvencie pre tento monitor. Odporúčaný režim je 2560 x 1440.

Pred zablokovaním funkcie DDC/CI sa môže zobraziť nasledovná správa:

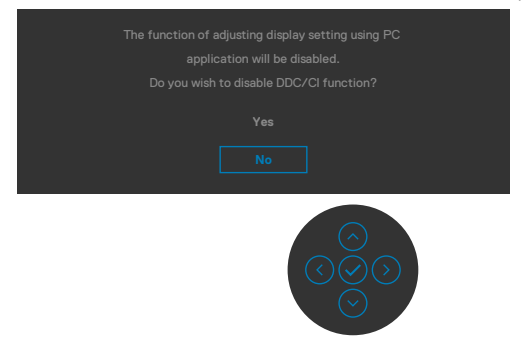

Keď monitor prejde do pohotovostného režimu, zobrazí sa nasledujúca správa:

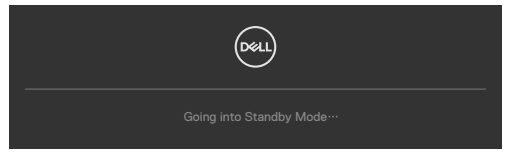

Ak chcete získať prístup do **[OSD](#page-41-1)**, aktivujte počítač a prepnite monitor do prevádzkového režimu.

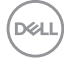

Ak stlačíte ktorékoľvek tlačidlo okrem tlačidla napájania, nasledovné správy sa zobrazia v závislosti od vybraného vstupu:

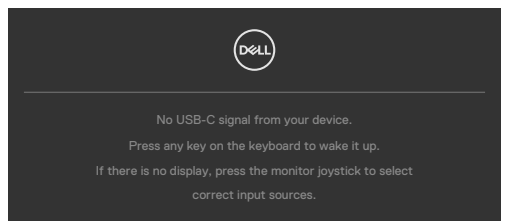

Ak sa zvolí buď vstup DP/HDMI alebo USB typ C a príslušný kábel nie je pripojený, zobrazí sa plávajúce dialógové okno tak, ako je to uvedené nižšie.

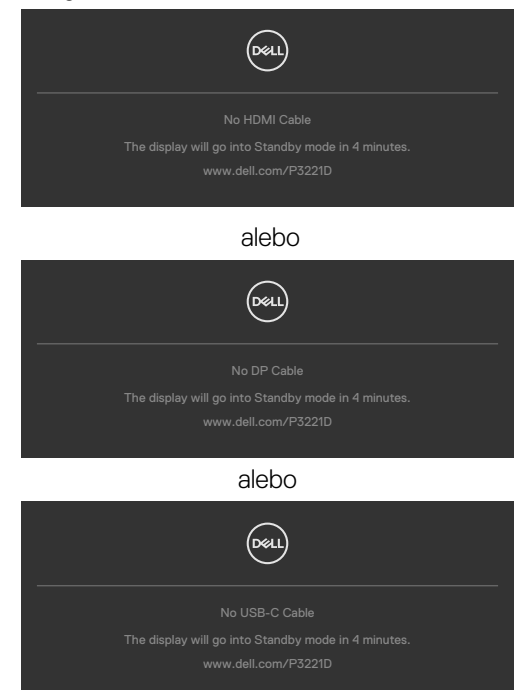

Kým bude k monitoru v rámci nasledujúcich podmienok pripojený kábel s podporou alternatívneho režimu DP, zobrazí sa správa:

- · Ak bude položka Automatická voľba pre USB-C nastavená na možnosť Výzva pre viac vstupov.
- • Ak bude k monitoru pripojený kábel DP.

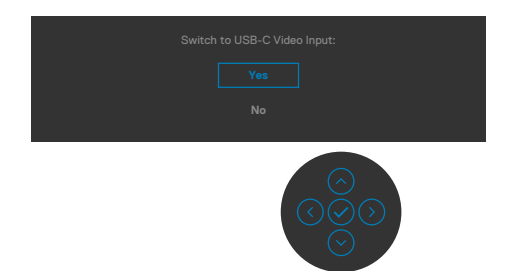

Ak vyberiete položky OSD pre Obnovenie výrobných nastavení vo funkcii Ostatné, zobrazí sa nasledujúca správa:

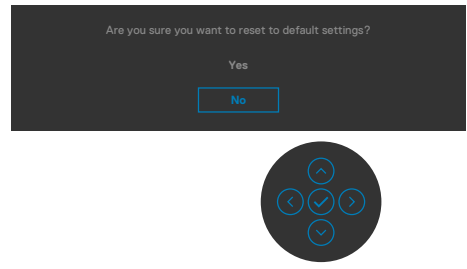

Ak vyberiete "Áno" na obnovenie predvolených nastavení, zobrazí sa nasledujúca správa

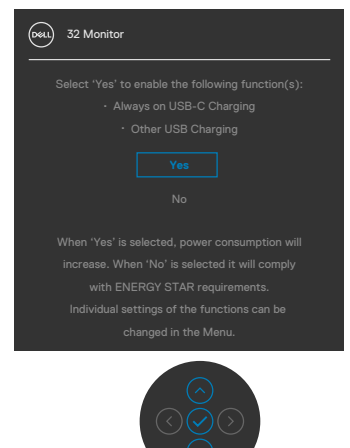

Vo funkcii Prispôsobiť zvoľte položky OSD Vypnúť v pohotovostnom režime Ø a zobrazí sa nasledujúca správa:

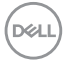

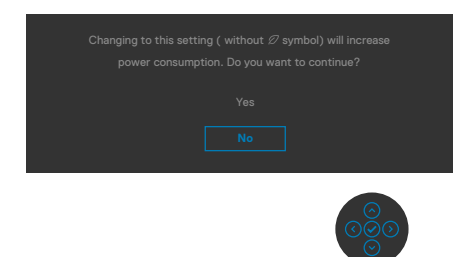

Ak je úroveň jasu nastavená na viac ako predvolená hodnota 75 %, zobrazí sa nasledujúca správa:

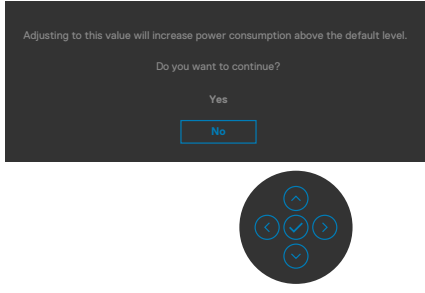

Viac informácií nájdete v časti **[Riešenie problémov](#page-62-1)**.

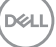

### <span id="page-61-0"></span>**Nastavenie maximálneho rozlíšenia**

Na nastavenie maximálneho rozlíšenia pre monitor:

V systémoch Windows 7, Windows 8 alebo Windows 8.1:

- **1.** Len v systéme Windows 8 alebo Windows 8.1 vyberte dlaždicu Pracovná plocha a prepnite na klasickú pracovnú plochu. V systémoch Windows Vista a Windows 7 tento krok preskočte.
- **2.** Pravým tlačidlom myši kliknite na pracovnú plochu a kliknite na **Screen Resolution (Rozlíšenie obrazovky)**.
- **3.** Kliknite na rozbaľovací zoznam pre **Screen Resolution (Rozlíšenie obrazovky)** a zvoľte **2 560 x 1 440**.
- **4.** Kliknite na **OK**.

V systéme Windows 10:

- **1.** Pravým tlačidlom myši kliknite na pracovnú plochu a kliknite na **Display Settings (Nastavenia obrazovky)**.
- **2.** Kliknite na **Advanced display settings (Rozšírené nastavenia zobrazenia)**.
- **3.** Kliknite na rozbaľovací zoznam **Resolution (Rozlíšenie)** a vyberte **2 560 x 1 440**.
- **4.** Kliknite na **Apply (Použiť)**.

Ak sa vám možnosť **2 560 x 1 440** nezobrazuje, zrejme budete musieť aktualizovať svoj grafický ovládač. V závislosti od vášho počítača vykonajte niektorý z týchto postupov:

Ak máte stolný počítač Dell alebo prenosný počítač:

• Prejdite na stránku **<https://www.dell.com/support>**, zadajte servisné označenie a stiahnite si najnovší ovládač pre svoju grafickú kartu.

Ak používate iný počítač a nie od spoločnosti Dell (prenosný alebo stolný počítač):

- • Prejdite na internetovú stránku podpory výrobcu počítača a stiahnite si najnovšie grafické ovládače.
- • Prejdite na internetovú stránku výrobcu grafickej karty a stiahnite si najnovšie grafické ovládače.

# <span id="page-62-1"></span><span id="page-62-0"></span>**Riešenie problémov**

**VÝSTRAHA: Skôr, než začnete vykonávať akékoľvek činnosti podľa tohto odseku, prečítajte si časť [Bezpečnostné Pokyny.](#page-4-1)**

## **Samokontrola**

Tento monitor je vybavený funkciou Samokontrola, ktorá umožňuje zistiť, či monitor správne funguje. Ak sú monitor aj počítač správne zapojené, ale obrazovka zostane tmavá, samokontrolu monitora spustite podľa nasledujúcich krokov:

- **1.** Vypnite počítač aj monitor.
- **2.** Zo zadnej strany počítača odpojte kábel na vedenie obrazového signálu. Na zabezpečenie riadnej činnosti samokontroly sa musia zo zadnej strany počítača odpojiť všetky digitálne aj analógové káble.
- **3.** Zapnite monitor.

Ak monitor nemôže snímať obrazový signál, hoci funguje správne, na obrazovke by sa malo zobraziť pohyblivé dialógové okno (na čiernom pozadí). V režime samokontroly svieti biely indikátor napájania LED. Jedno z dialógových okien sa bude stále posúvať na obrazovke aj v závislosti od vybraného vstupu.

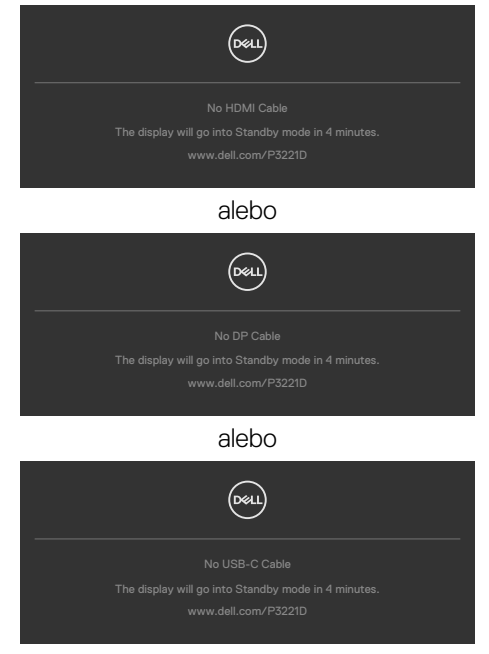

**D**&LI

- **4.** Toto dialógové okno sa tiež zobrazí v normálnej prevádzke systému, ak sa odpojí kábel na vedenie obrazového signálu alebo je poškodený.
- **5.** Monitor vypnite a znovu zapojte kábel na vedenie obrazového signálu; potom zapnite aj počítač aj monitor.

Ak po vykonaní predchádzajúceho postupu obrazovka monitora zostane prázdna, skontrolujte video ovládač a počítačový systém, pretože váš monitor funguje správne.

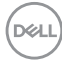

## <span id="page-64-1"></span><span id="page-64-0"></span>**Vstavaná diagnostika**

Tento monitor má vstavaný diagnostický nástroj, ktorý vám pomôže určiť, či vyskytnutá abnormalita obrazovky predstavuje vnútorný problém monitora alebo počítača a grafickej karty.

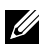

## **POZNÁMKA: Vstavaný diagnostický nástroj môžete spustiť iba v prípade, keď je video kábel odpojený a monitor je v režime samokontroly.**

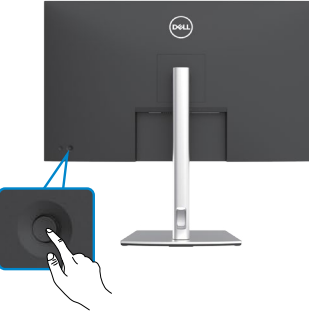

### **Spustenie vstavanej diagnostiky:**

- **1.** Uistite sa, že obrazovka je čistá (na povrchu obrazovky nesmie byť prach).
- **2.** Stlačte tlačidlo so šípkou doľava na pákovom ovládači a podržte ho stlačené na štyri sekundy, až kým sa na obrazovke nezobrazí ponuka.
- **3.** Pomocou pákového ovládača zvýraznite možnosť Diagnostika  $\overline{\mathbf{F}}$  a diagnostiku spustite stlačením tlačidla na pákovom ovládači. Zobrazí sa sivá obrazovka.
- **4.** Sledujte, či sa na obrazovke nenachádzajú žiadne kazy alebo anomálie.
- **5.** Znova stláčajte tlačidlo na pákovom ovládači, kým sa nezobrazí červená obrazovka.
- **6.** Sledujte, či sa na obrazovke nenachádzajú žiadne kazy alebo anomálie.
- **7.** Kroky č. 5 a 6 opakujte, až kým obrazovka nebude zobrazovať zelenú, modrú a bielu farbu. Venujte pozornosť akýmkoľvek anomáliám a kazom.

Tento test je skončený, keď sa zobrazí biela obrazovka. Na ukončenie znova stlačte tlačidlo na pákovom ovládači.

Pokiaľ sa vstavaným diagnostickým nástrojom nezistia žiadne abnormality na obrazovke, monitor funguje správne. Skontrolujte grafickú kartu a počítač.

**DEL** 

## <span id="page-65-0"></span>**Bežné problémy**

V nasledovnej tabuľke sa uvádzajú všeobecné informácie o bežných problémoch monitora, ktoré sa môžu vyskytnúť, ako aj možné riešenia:

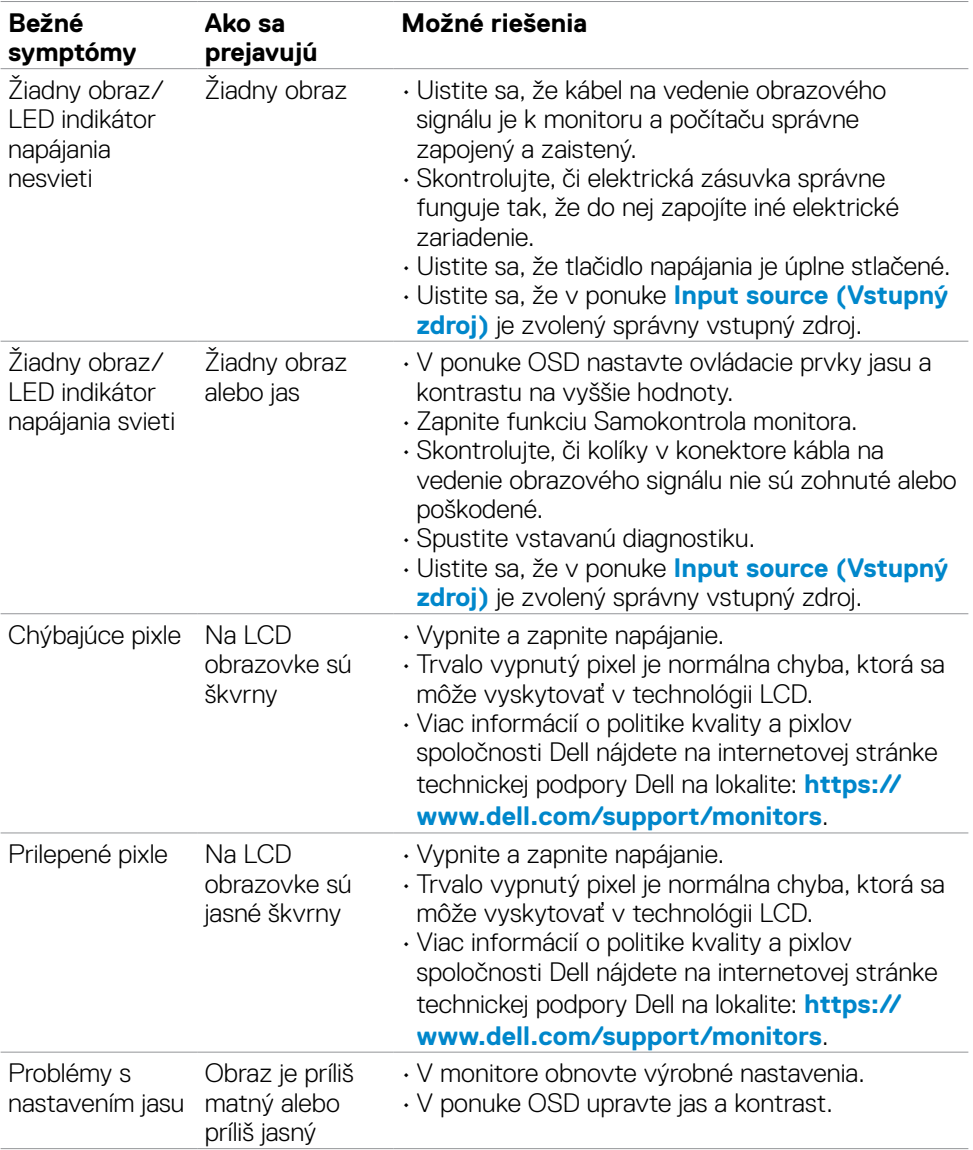

DELL

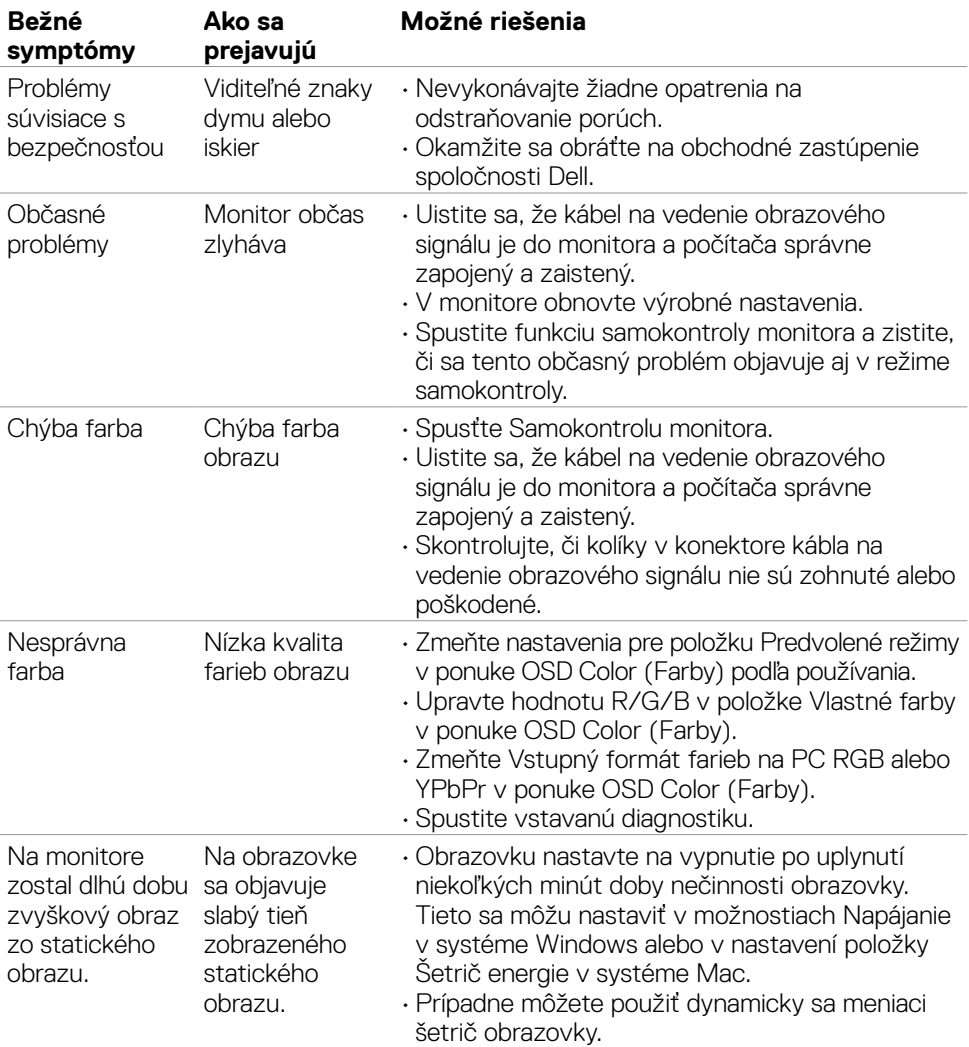

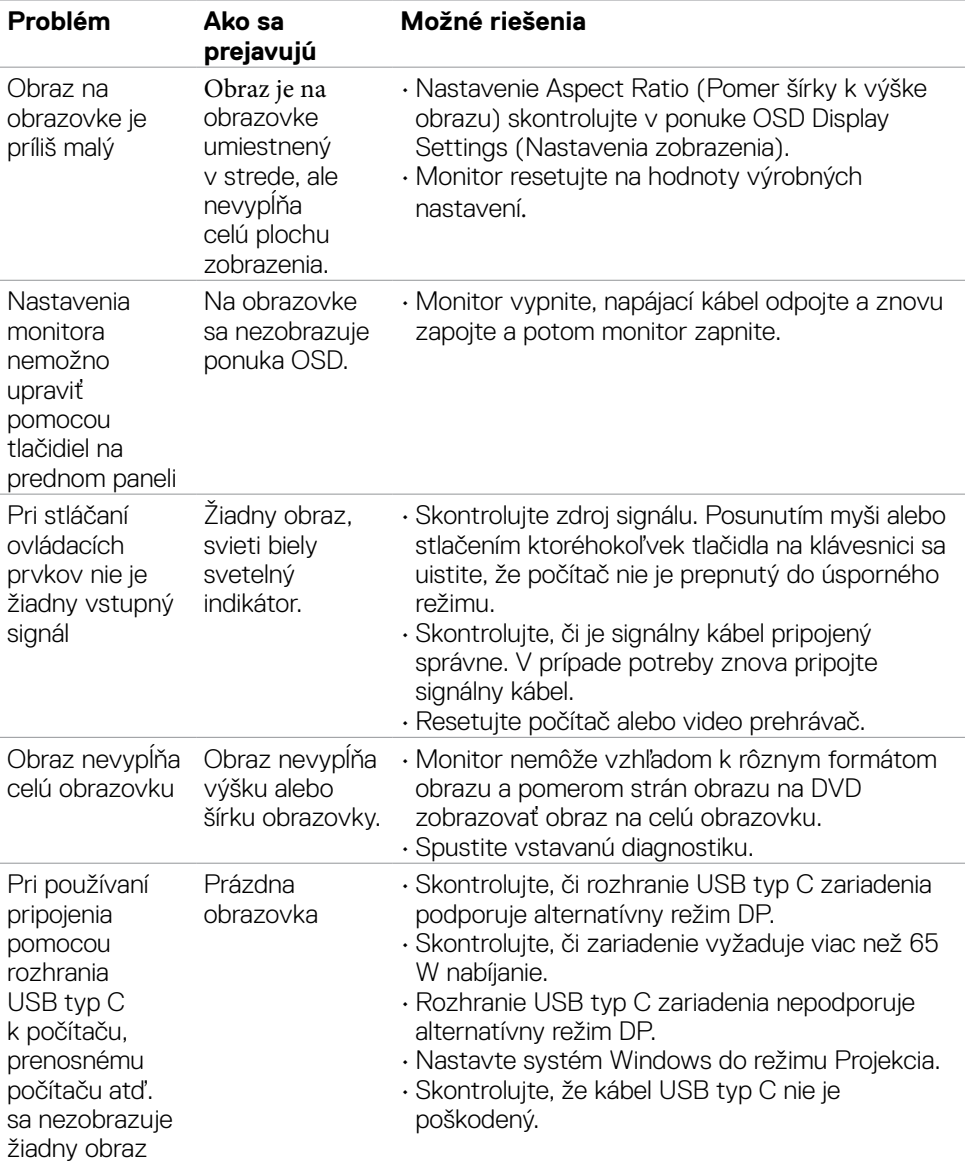

# <span id="page-67-0"></span>**Špecifické problémy výrobku**

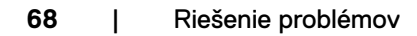

(dell

<span id="page-68-0"></span>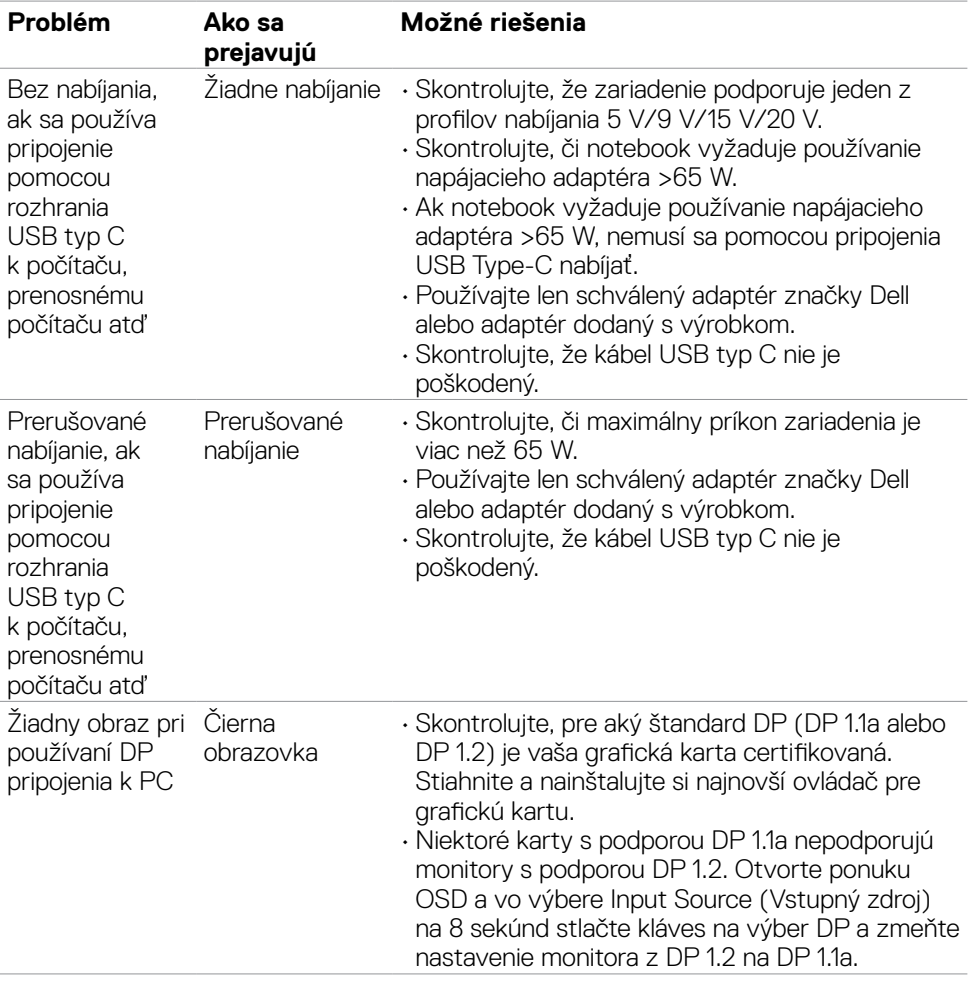

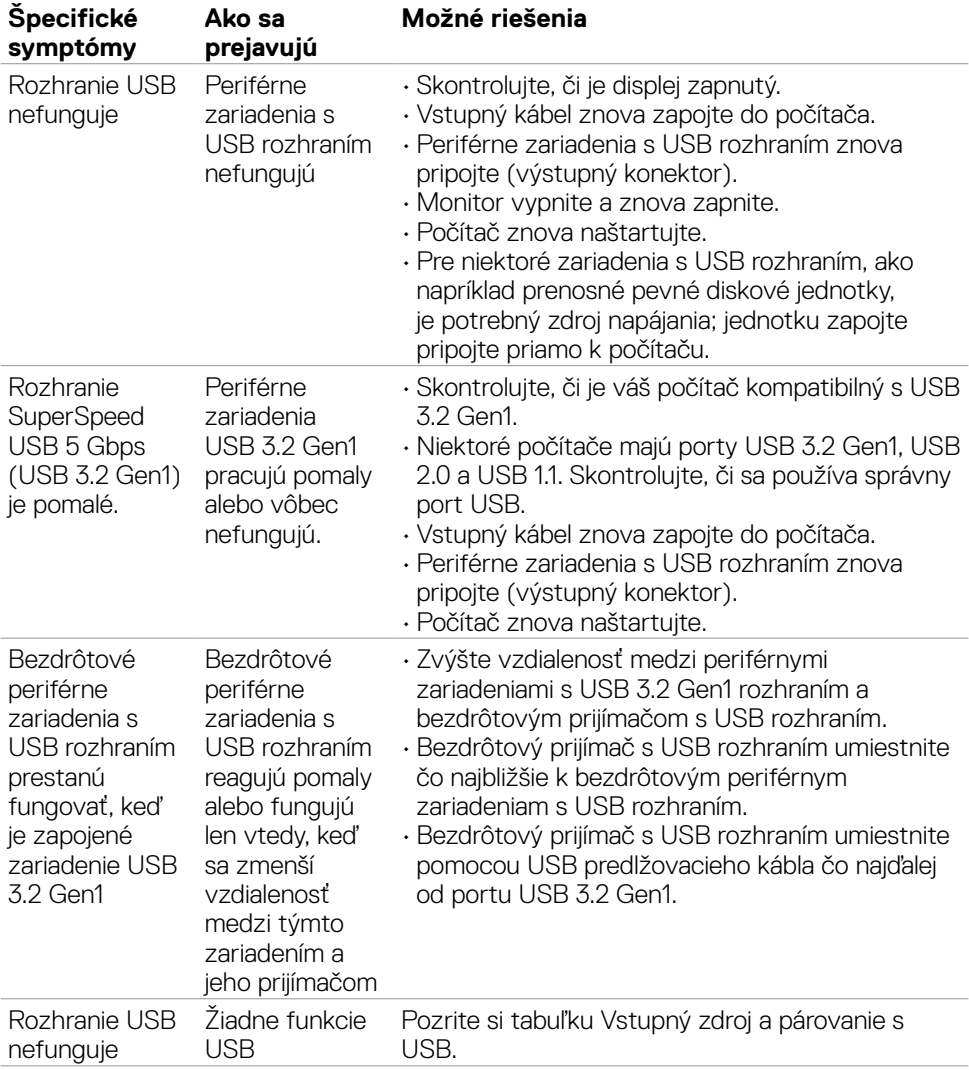

# <span id="page-69-0"></span>**Špecifické problémy univerzálnej sériovej zbernice (USB)**

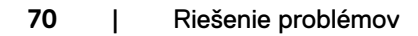

(dell

# <span id="page-70-0"></span>**Príloha**

## **Oznamy FCC (len pre USA) a ďalšie informácie týkajúce sa právnych predpisov**

Oznámenia FCC a ďalšie informácie týkajúce sa právnych predpisov nájdete na webovej lokalite pre súlad s právnymi predpismi na adrese **[https://www.dell.com/regulatory\\_compliance](https://www.dell.com/regulatory_compliance.)**.

## **Kontaktovanie spoločnosti Dell**

**Zákazníci v Spojených štátoch amerických môžu volať na číslo 800-WWW-DELL (800-999-3355)**

**POZNÁMKA: Ak nemáte aktívne internetové pripojenie, kontaktné informácie môžete nájsť na objednávke, faktúre, dodacom liste, účtenke alebo v katalógu výrobkov spoločnosti Dell.**

Spoločnosť Dell poskytuje niekoľko možností technickej podpory a servisu on-line alebo po telefóne. Dostupnosť sa líši v závislosti od krajiny a výrobku, a niektoré služby nemusia byť vo vašej oblasti dostupné.

• Online technická podpora — <https://www.dell.com/support/monitors>

## **Databáza produktov EÚ pre energetický štítok a karta s informáciami o produkte:**

**P3221D:** <https://eprel.ec.europa.eu/qr/344904>

**D**&LI